# **IBM TRIRIGA**

*Project report submitted in partial fulfillment of the requirement for the degree of*

# **BACHELOR OF TECHNOLOGY**

# **IN**

# **ELECTRONICS AND COMMUNICATION ENGINEERING**

**BY**

## **RITUL SINGH (151011)**

# **UNDER THE GUIDANCE OF**

**MR. DEEPAK SHARMA**

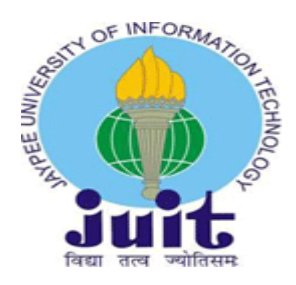

## **JAYPEE UNIVERSITY OF INFORMATION TECHNOLOGY, WAKNAGHAT**

# **MAY 2019**

# **TABLE OF CONTENTS**

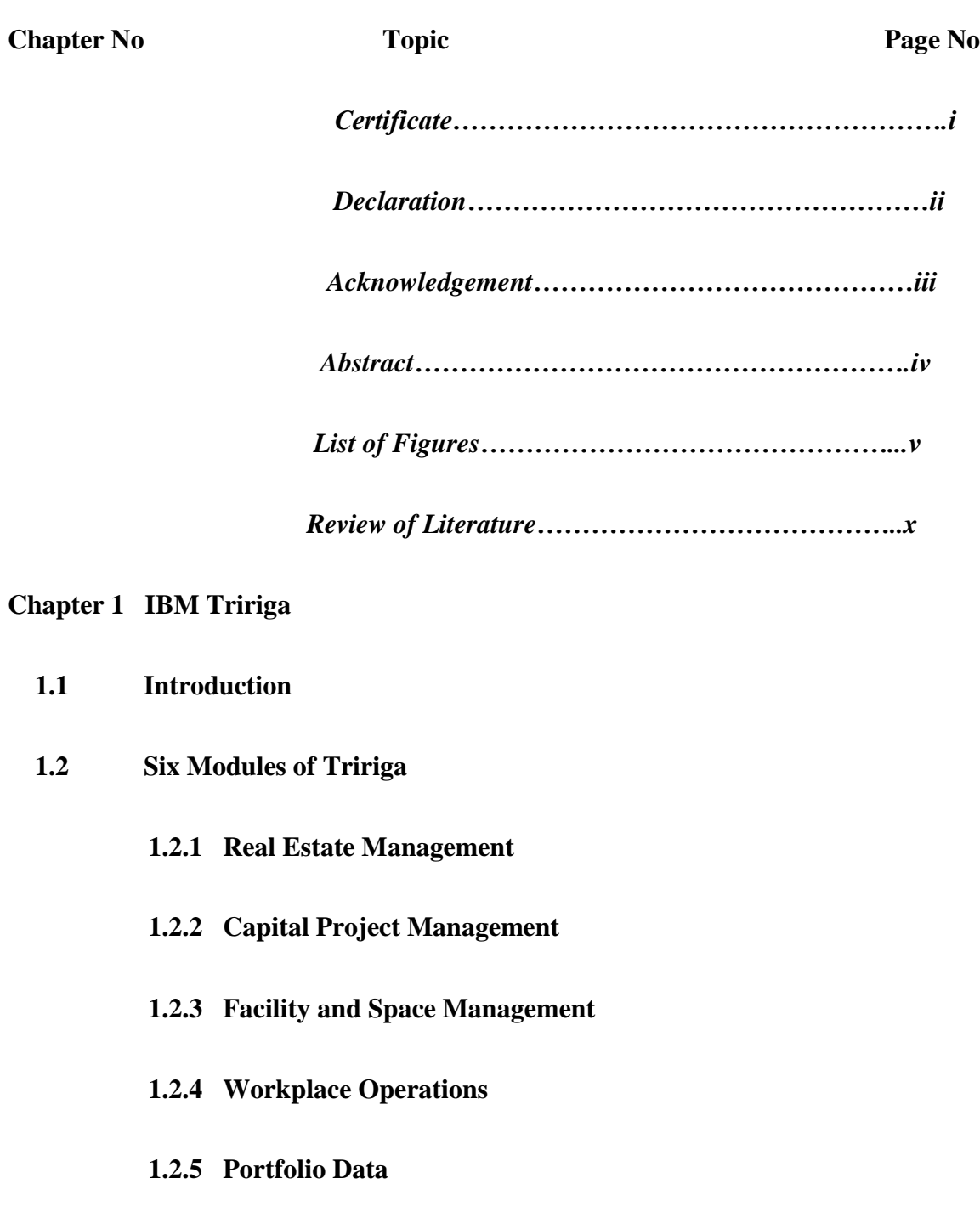

 **1.2.6 Environmental and Energy Management**

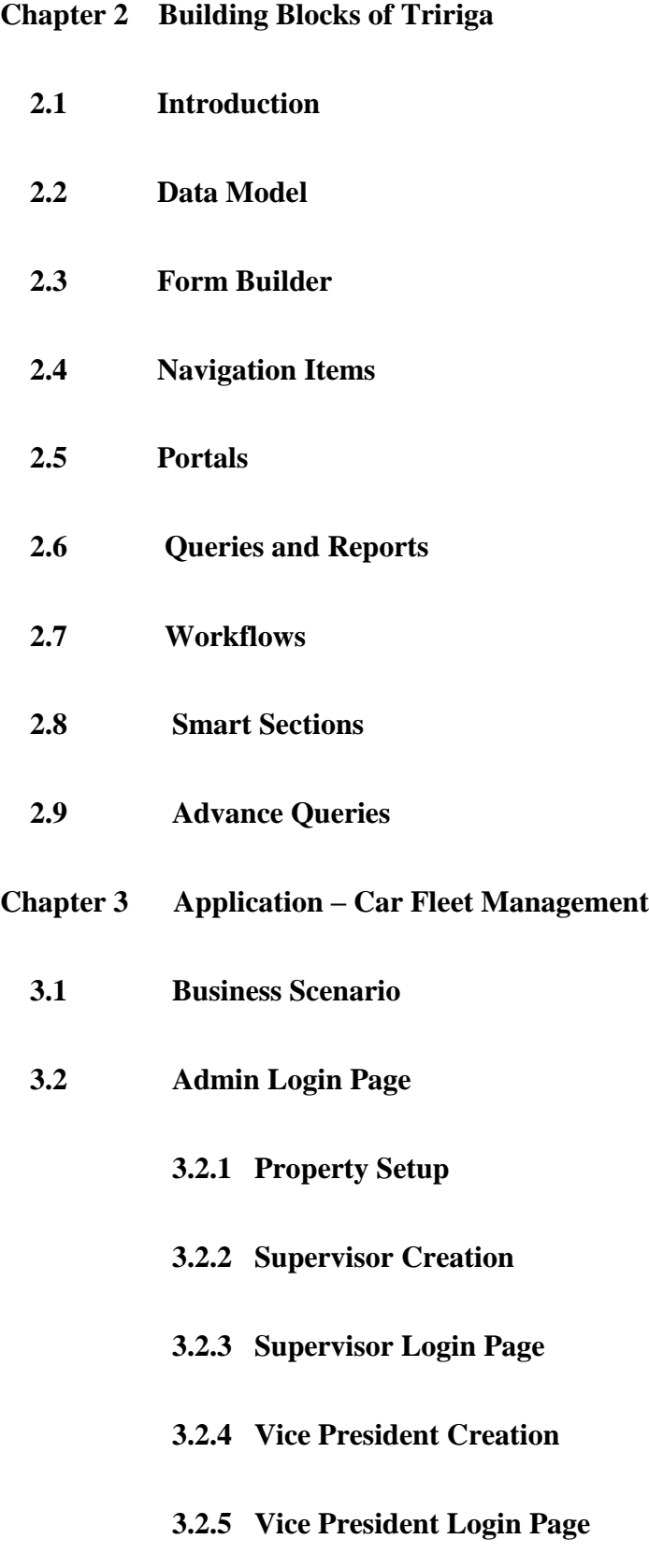

 **3.2.6 Car Creation**

# **3.2.7 Car Move Request Creation**

**Future Scope**

**References**

# **CERTIFICATE**

This is to certify that the work titled "**IBM TRIRIGA**" submitted by **RITUL SINGH** in partial fulfillment for the award of degree of Bachelor of Technology of **JAYPEE UNIVERSITY OF INFORMATION TECHNOLOGY** has been carried out under my supervision. This work has not been submitted partially or wholly to any other University or Institute for the award of this or any other degree or diploma.

### **MR. DEEPAK SHARMA**

### **PRINCIPAL CONSULTANT**

# **DECLARATION**

I, the undersigned, solemnly declare that the report of the project work entitled "**IBM TRIRIGA**" submitted at **JAYPEE UNIVERSITY OF INFORMATION TECHNOLOGY, WAKNAGHAT, INDIA**, is based on our work carried out during the internship of three months in **WIPRO LIMITED** under the supervision of **MR. DEEPAK SHARMA**.

I further declare that to the best of my knowledge and belief the project report does not contain part of any work that has been submitted for the award of any other degree or diploma or certificate in this University or any other University.

Ritul Singh (151011)

Department of Electronics and Communication Engineering Jaypee University of Information Technology, Waknaghat, India

Date-

# **ACKNOWLEDGEMENT**

I am grateful to a number of individuals who have contributed in progress of this project. I would like to extend my sincere appreciation to all of them.

I would like to express gratitude to my supervisor **Mr. Deepak Sharma** for his dedication and availability to coordinate and help me throughout this work. I appreciate and value his guidance and consistent efforts. It is my radiant sentiment to place on record my best regards, deepest sense of gratitude to my project supervisor for his continuous guidance and collaborative work which was precious and valuable for the project work.

I consider this opportunity as a milestone in my career development. We will continuously strive to implement the acquired skills and knowledge in the best possible way, and we will continue to work on further improvements to achieve desired career objectives.

### **ABSTRACT**

IBM Tririga is an integrated workplace management solution which provides us various functionalities in real estate management, capital project management and operations and maintenance. The Car Rental Tracking System is one such application built on IBM Tririga which has all the functionalities in it.This application has an inventory of all the cars available for use. We have an entire list of locations for the movement of car. We have data of the persons associated with the approval process such as the supervisor and vice president. We have current locations of the car and we have the location of the requester. This application compares the two locations and find the number of cars available at the current location to meet the requirement.

People can rent cars at one location and return them to a different location. This can result in an imbalance in the number of cars present at one location and the requirement of cars at different locations in different cities. We try to eradicate this imbalance in the number of cars and track the accurate demand of cars and then transfer cars as per the need.

We have developed a flexible application which can deal with the requirement shoot up and maintain a balance in the availability of cars at different locations.

# **LIST OF FIGURES**

**1.1 Architecture of Tririga**

**2.1 IBM Tririga Home Page**

**2.2 Field List**

**2.3 Field Properties**

**2.4 Car Bo**

**2.5 Car Move Request Bo**

**2.6 Fleet Management Bo**

**2.7 Module Creation**

**2.8 Module Property Window**

**2.9 State Transition Diagram**

**2.10 State Properties**

**2.11 Association Window**

**2.12 Association List**

**2.13 Smart Section Associations**

**2.14 Association Manager Window**

**2.15 Form Wizard Interface**

**2.16 Navigation Builder Window**

**2.17 Navigation Collection**

**2.18 Navigation Item Library**

**2.19 Portal Sections**

**2.20 Portal Layout Panel**

**2.21 Portal Properties**

**2.22 Report Manager Window**

**2.23 Report Builder**

**2.24 Workflow Builder**

**2.25 Workflow Window**

**2.26 Workflow Creation**

**2.27 Supervisor Smart Section**

**2.28 Car Smart Section**

**2.29 Customized Query**

**2.30 Filter Tab** 

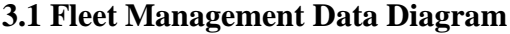

**3.2 Move Request Query**

**3.3 Active Cars Query**

**3.4 Available Cars Query**

**3.5 Portal Layout Panel**

**3.6 Admin Login Page**

**3.7 Portfolio**

**3.8 Locations Menu**

**3.9 Locations Hierarchy**

**3.10 General Section**

**3.11 Primary Address Section**

**3.12 Portfolio**

**3.13 People Portal Section**

**3.14 Employee Records**

**3.15 System Actions on Forms**

**3.16 Employee Record Details**

**3.17 Profile Details**

**3.18 Activate Action**

- **3.19 Supervisor Status**
- **3.20 Supervisor Login Page**
- **3.21 Vice President Details**
- **3.22 Vice President Login Page**
- **3.23 Notifications Portal**
- **3.24 Portfolio Page**
- **3.25 Fleet Management Portal Section**
- **3.26 Car Records**
- **3.27 Car Master Detail Query**
- **3.28 System Action on Car Form**
- **3.29 General Tab**
- **3.30 Car Category Hierarchy**
- **3.31 Contact Tab**
- **3.32 Notifications Tab**
- **3.33 Car Approval Template**
- **3.34 Car Approval Requirement**

### **3.35 Portfolio**

**3.36 Fleet Management Portal**

**3.37 Car Move Request Page**

**3.38 Master Detail Query**

**3.39 Filters Tab**

**3.40 Move Request Records**

**3.41 General Tab Details**

**3.42 Customized Query**

**3.43 Contact Tab**

**3.44 Notifications Tab**

# **REVIEW OF LITERATURE**

Airbus obtains greater visibility for facility management with IBM Tririga software. They managed more or less seven hundred buildings. They managed the space chargeback. They monitored energy consumptions and utilizations through IBM Tririga. They managed internal and external people as they have lots of contractors through IBM Tririga. To manage globally located assets, they compared cost of the asset with the cost of maintenance and support to decide when to stop the maintenance and buy a new asset. The Airbus Facility Management incorporated IBM Tririga to have a unique and better position in the global market.

# **CHAPTER 1 IBM TRIRIGA**

### **1.1 Introduction**

An integrated workplace management system (IWMS) that can increase the operational, financial and environmental performance of our facilities and real estate. Through business analytics, critical alerts and automated process capabilities, TRIRIGA can increase visibility, control and automation of your real estate management, capital projects, space management, facility maintenance and energy management needs. Finance and real estate executives can make more informed decisions—bringing increased value to their organizations through identification of highreturn real estate transactions, increased facilities utilization and reduced energy expenses.

### **1.2 Six Modules of Tririga**

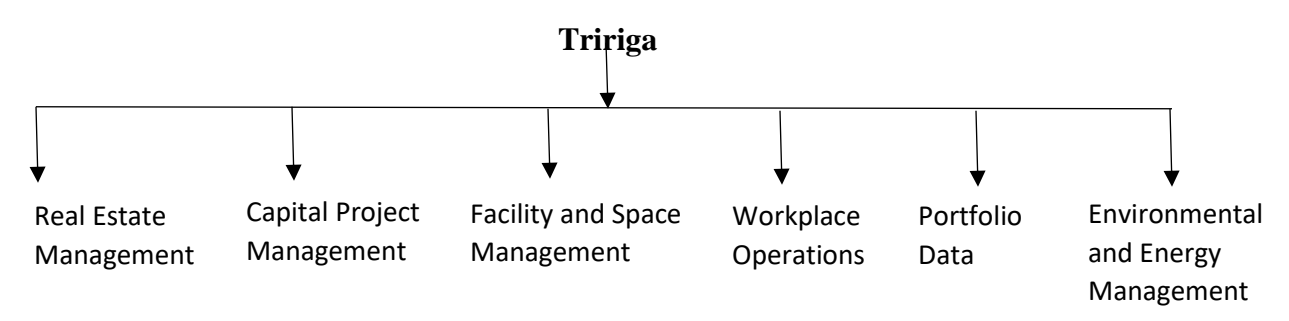

#### **1.2.1 Real Estate Management**

- Lease Administration
- Lease Accounting
- AR Tenant Tracking
- Payment Processing
- Client Request

The information can be provided to real estate management solutions, finance and real estate executives with the help of IBM Tririga through which they can make decisions based on real estate transactions, consistent pre-built lease accounting controls, and automated lease payment reconciliation.

### **1.2.2 Capital Project Management**

- Fund Management
- Scope Management
- Cost Management
- Schedule Management
- Resource Management
- Vendor Management
- Quality Management
- Procurement

IBM TRIRIGA delivers capital project solutions to manage capital, facility, and environmental projects. IBM TRIRIGA identifies funding priorities within capital programs, analyzes project risks and financial benefits, and automates project management controls and alerts that are essential to deliver ad-hoc projects and programs.

### **1.2.3 Facility and Space Management**

- Space Chargeback
- Space Request
- Strategic Planning
- Move Management
- Reservation Management
- Personnel Provisioning
- CAD Management

A globally distributed workforce is managed by IBM Tririga's critical facility management processes and functionality. It enhances the utilization of physical facilities, and efficiently maintain and manage an organization's workplace.

### **1.2.4 Workplace Operations**

- Service Management
- Warranty Management
- Contact Center
- Preventive Maintenance
- Facility assessment
- SecurityKey Management
- Inventory Management
- Capital Planning
- Resource Planning

Automation of demand and preventive maintenance of services, and improving service provider management to minimize the cost of maintenance operations can be done through IBM Tririga. We can track and analyze buildings and asset requirements through the features of facility assessment. Environmental conditions can be tracked and improved with such features. Facility assessment features can improve and extend the life cycle of real estate and facility assets.

### **1.2.6 Portfolio Data**

- Organizations
- People
- Locations
- Assets

Portfolio data is the core information which contains the master data that we use to manage workplaces. Portfolio comprises of information about the organizations, locations, people, and assets that are linked and associated with the space we manage.

IBM TRIRIGA Portfolio Data Manager use portfolio data records, to track the details that are essential for us to finish tasks in other domains of the IBM TRIRIGA. For example, if we are planning to move globally distributed workforce to new locations we need to do space allocation for which we need comprehensive information about the spaces and people involved in the process. We can associate Portfolio data records with other records as the Portfolio data records are maintained systematically in a hierarchical structure [1]. We track all the life cycles that are associated with a particular record to have a broad and complete view of history and audit trail.

### **1.2.6 Environmental and Energy Management**

- $\bullet$  CO<sub>2</sub> Emission Tracking
- Utility Tracking
- Waste Disposal
- Water Consumption
- Green Opportunities Tracking

### Environmental Certification

IBM TRIRIGA delivers energy and environmental tracking and management capabilities through the use of a single, comprehensive repository of an organization's environmental data. This provides the means to measure and track energy and environmental performance, evaluate cost reduction and ROI for opportunities to reduce energy, investigate strategic performance improvements, and manage project implementation.

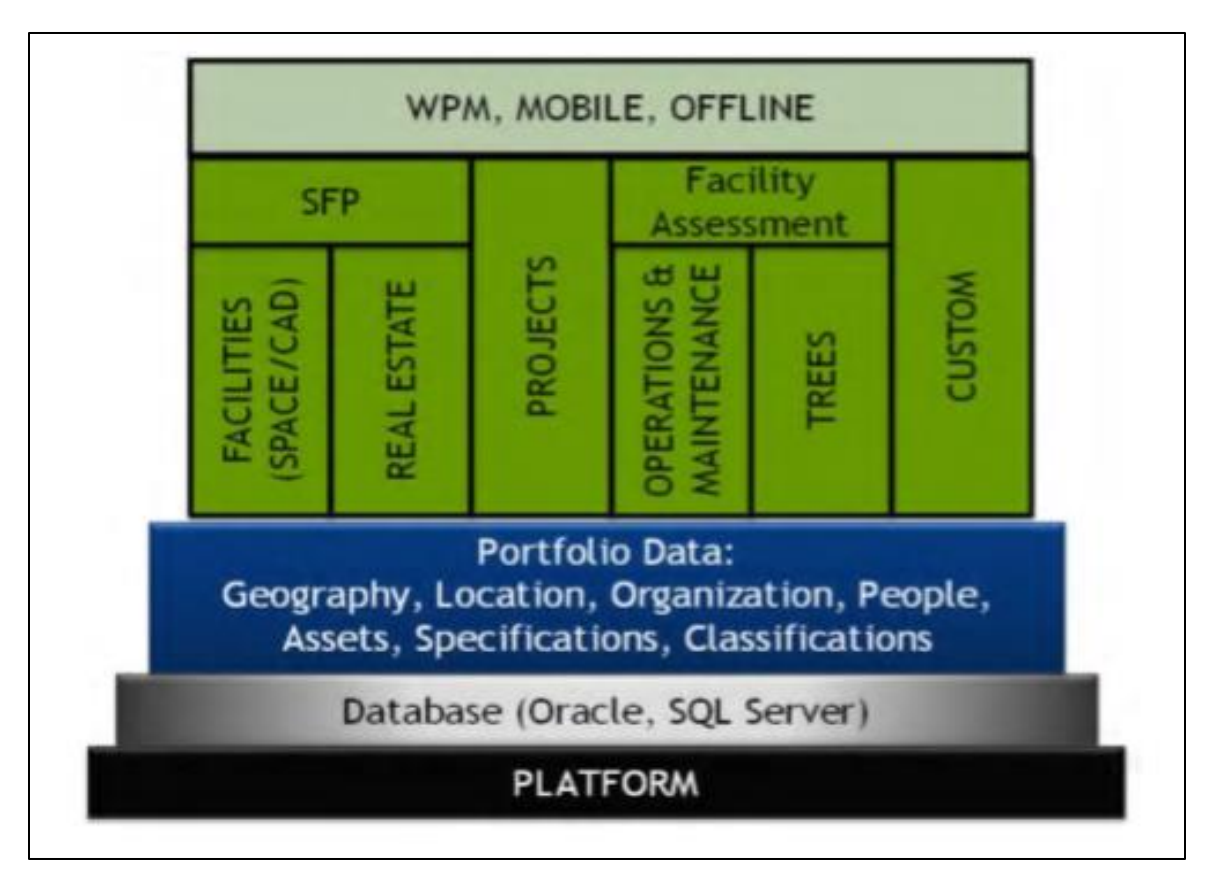

**Fig.1.1 Architecture of IBM Tririga**

# **CHAPTER 2 BUILDING BLOCKS OF TRIRIGA**

### **2.1 Introduction**

The IBM TRIRIGA Application Platform is a self-reliant environment for developing and processing business applications and requirements. Built into the platform is much of the common logic used for business applications. To develop and process a business application that runs in the IBM TRIRIGA Application Platform Environment, we need to analyze and perform these steps:

- A description of organization of data used by the application.
- The appearance and description of the user interface for the application.
- Detailed view of the reports and queries that the application will support.
- Custom logic required for the business scenarios which the application will support.

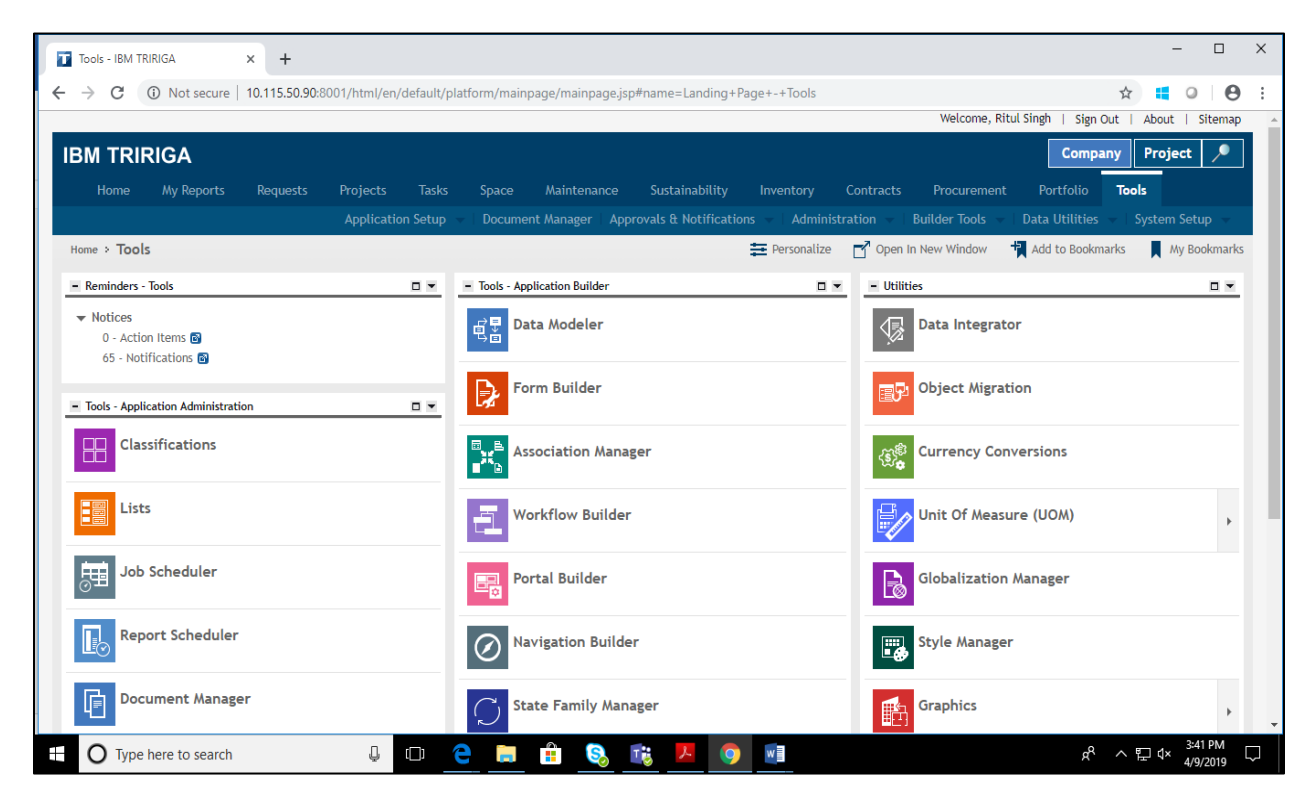

**Fig.2.1 IBM Tririga Home Page**

# **2.2 Data model**

A data model is a description of the data that an application uses.

It consist of five main parts:

**Field**: Container for a piece of information

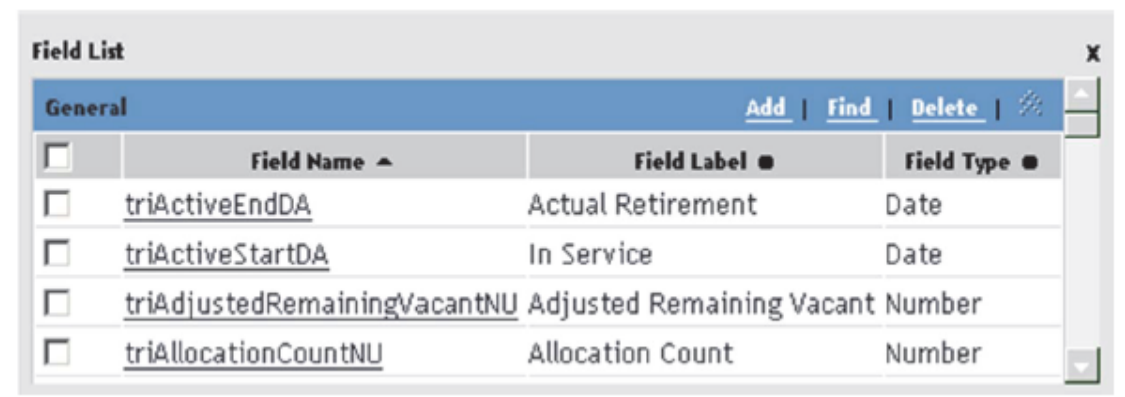

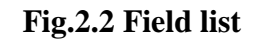

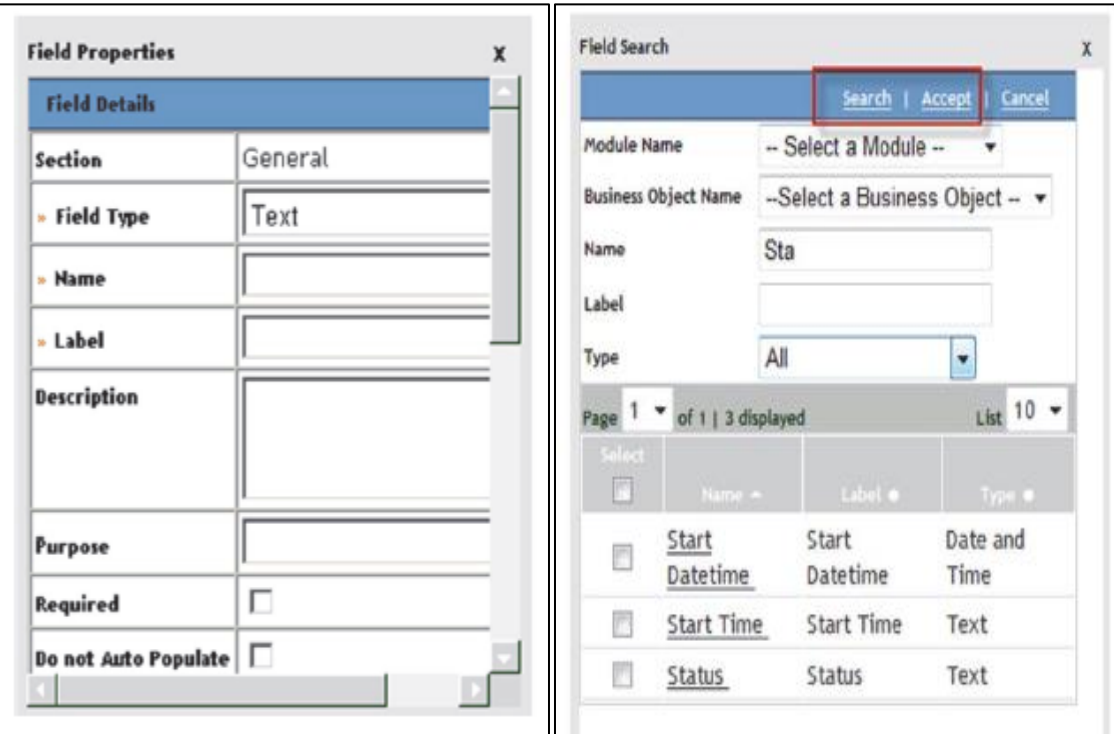

**Fig.2.3 Field Properties**

 **Business object**: A collection of fields and business logic. A business object is a collection of fields and business logic that represents something that exists in the real world. Business objects are used to create records that are instances of data.

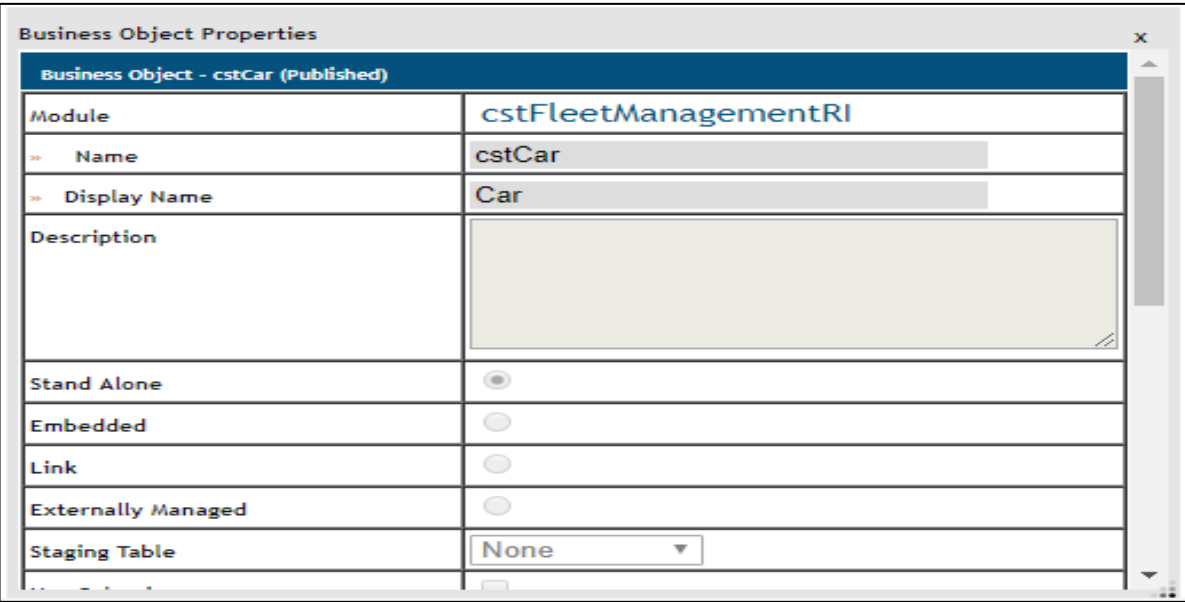

**Fig.2.4 Car BO**

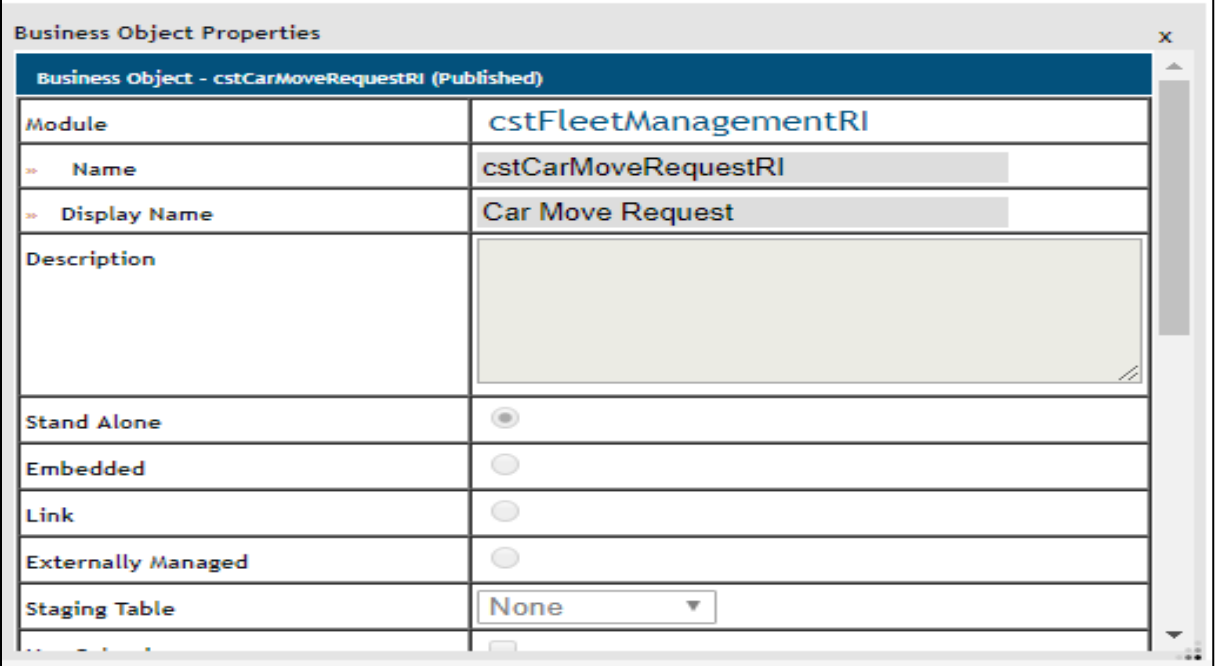

**Fig.2.5 Car Move Request BO**

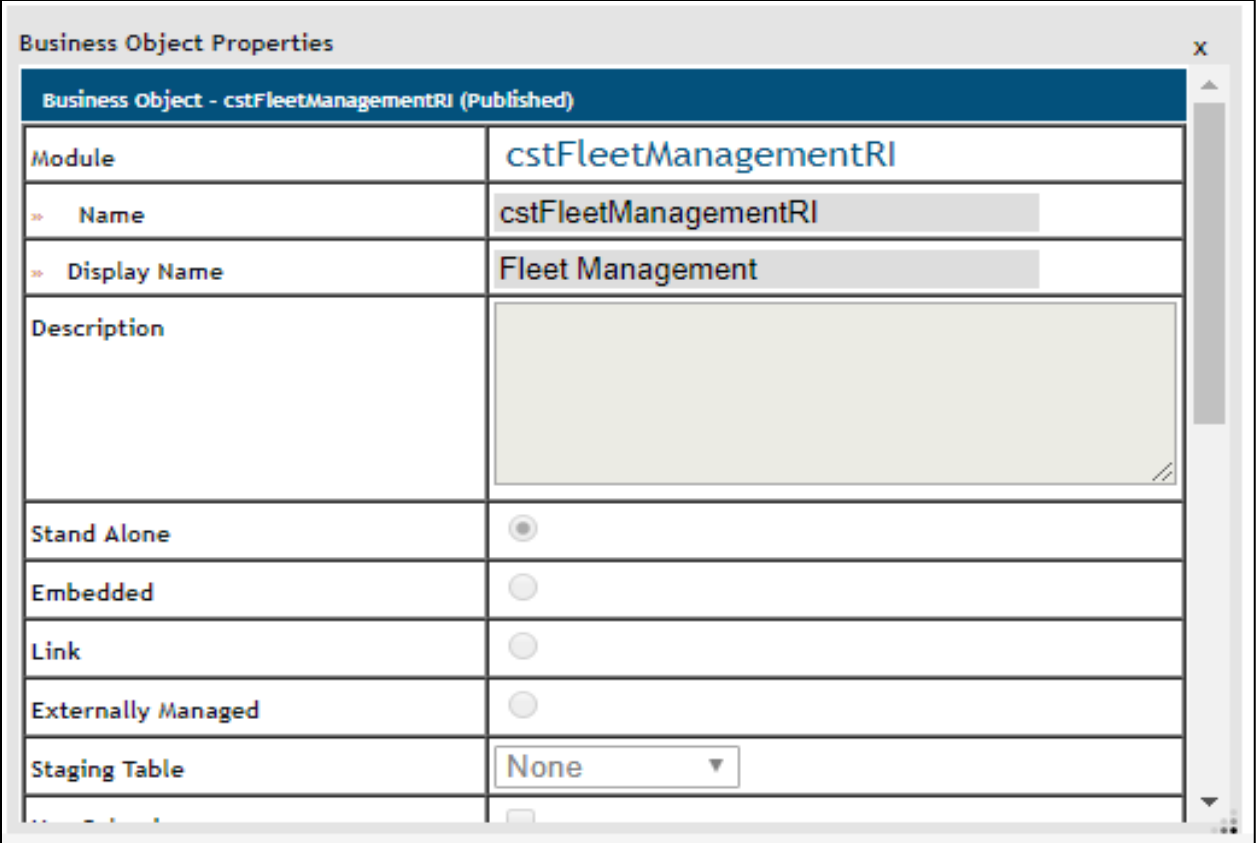

**Fig.2.6 Fleet Management BO**

 **Module**: A module is a collection of business objects. Every module has a name. Business objects with a similar structure or purpose are usually in the same module.

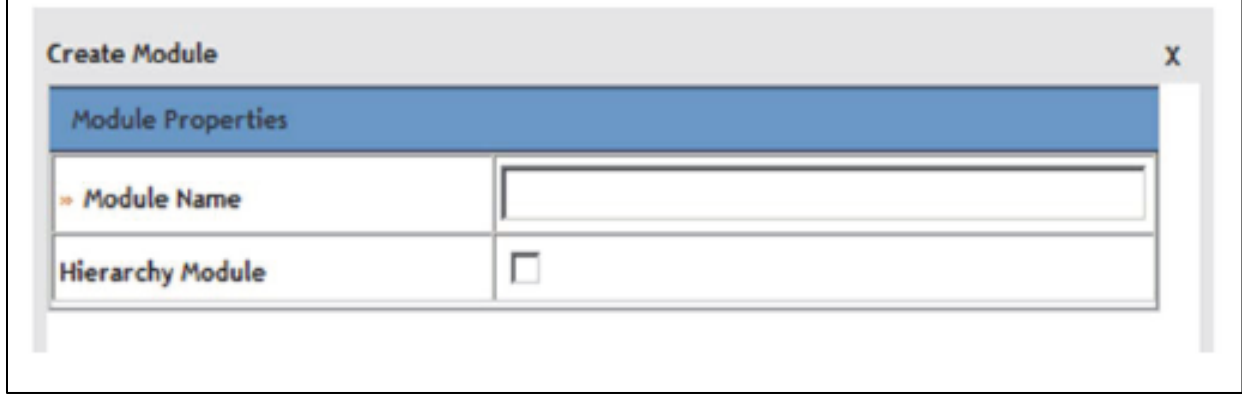

 $\mathbf{r}$ 

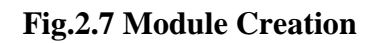

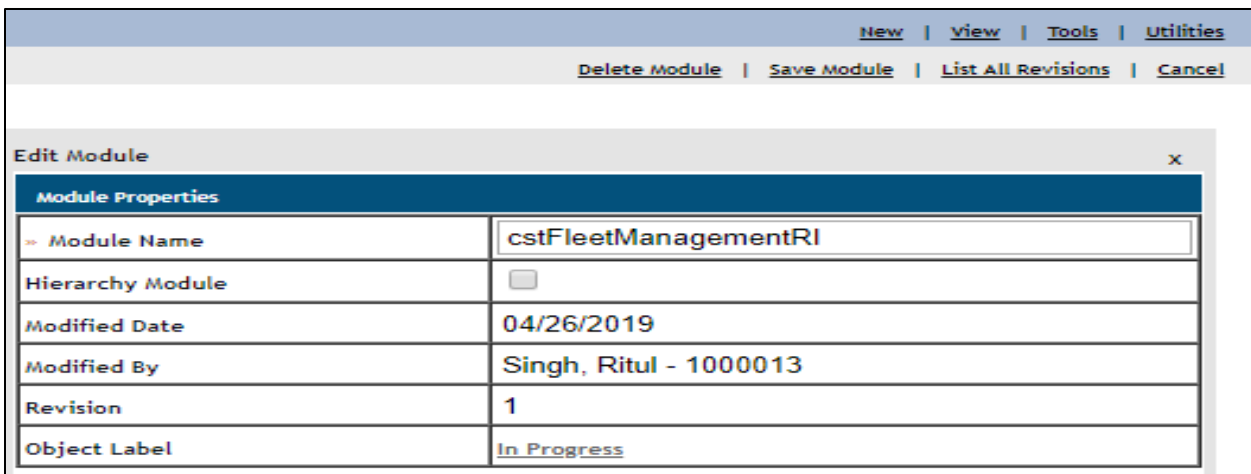

### **Fig.2.8 Module Property Window**

 **State Family**: Lifecycle of records that are created from a BO. States are shown in the diagram as a vertical bar with the name in a yellow box on top. Transitions, also called transition actions, or just actions, are shown as arrows between states. The origin of a transition is shown as a circle.

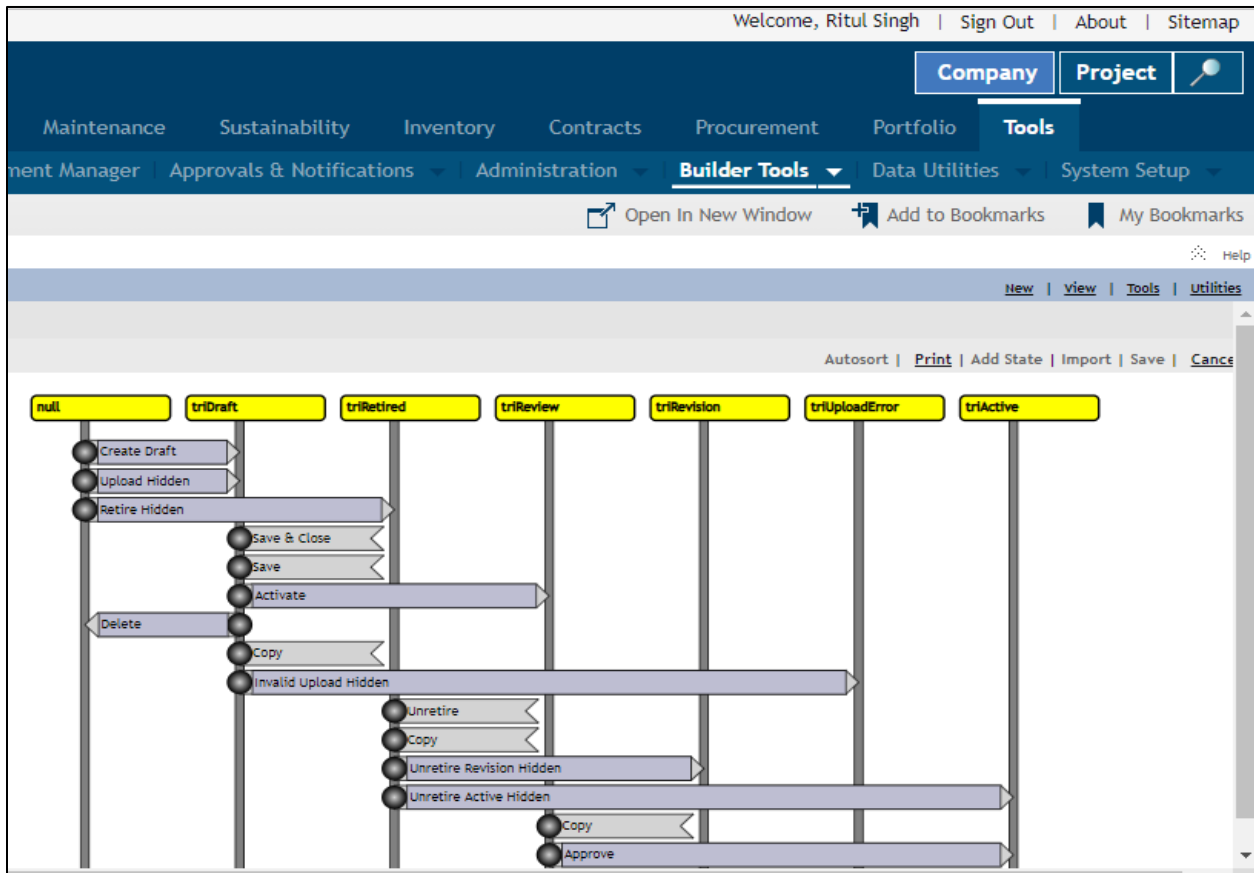

**Fig.2.9 State Transition Diagram**

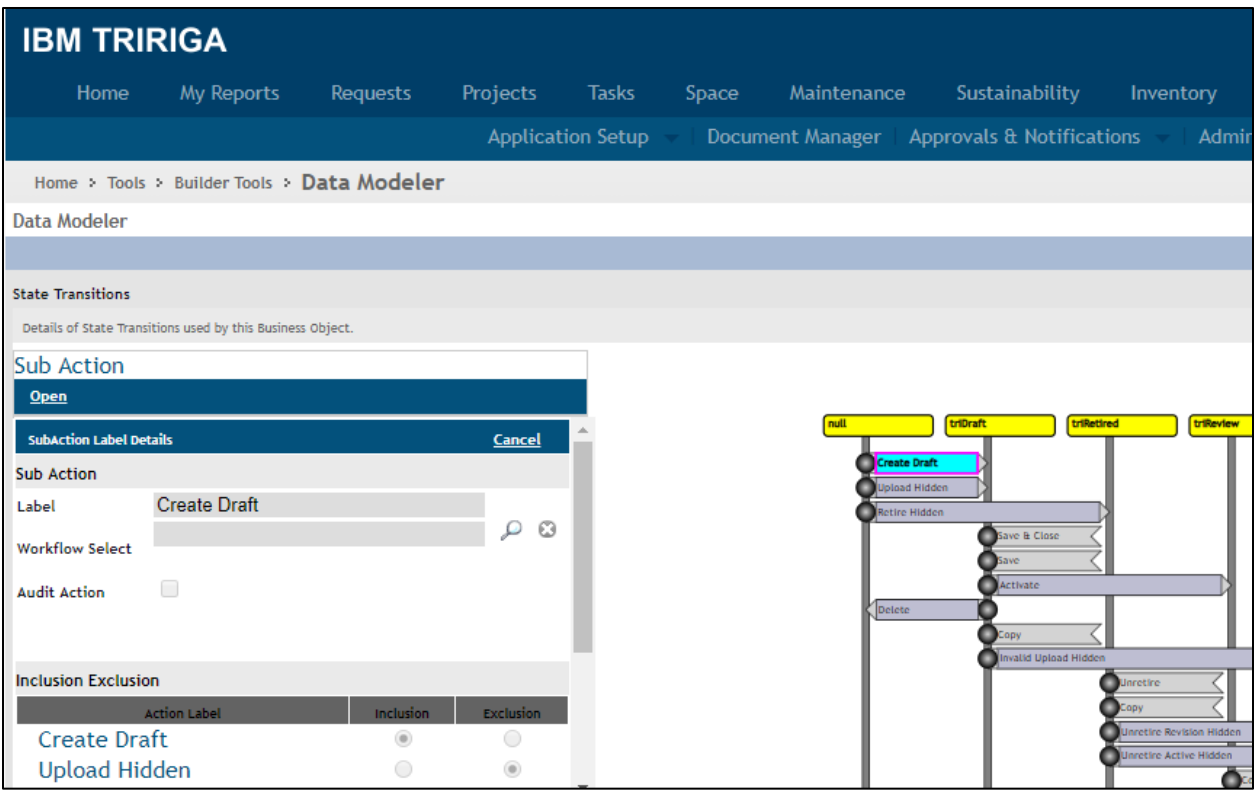

**Fig.2.10 State Properties**

 **Association**: A relationship between records. The string that defines the association from the primary business object to the associated business object [2].

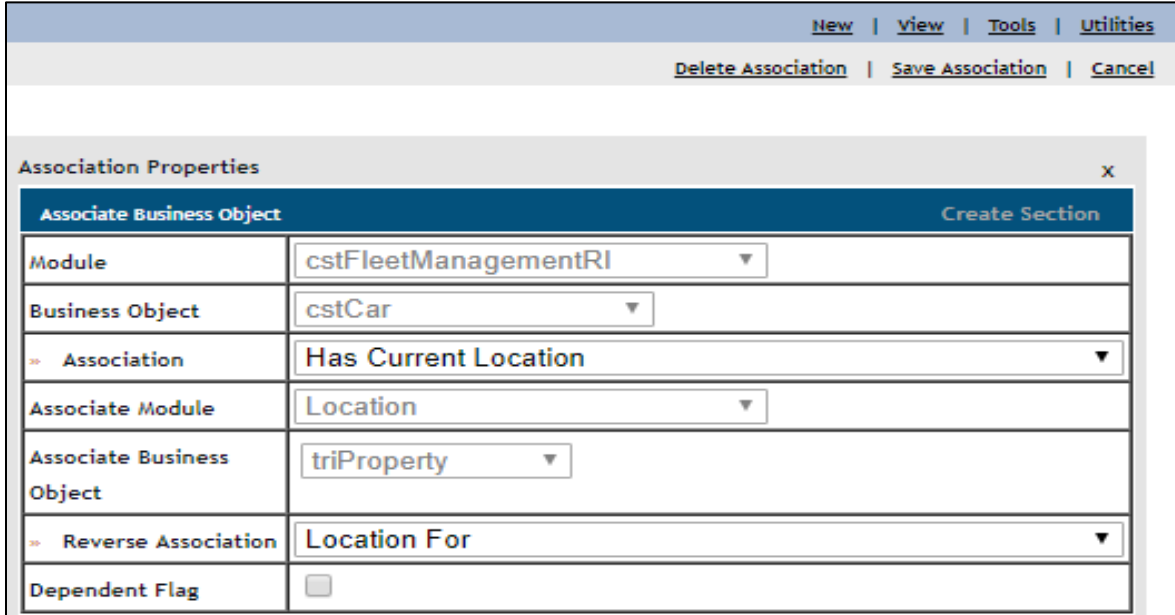

**Fig.2.11 Association window**

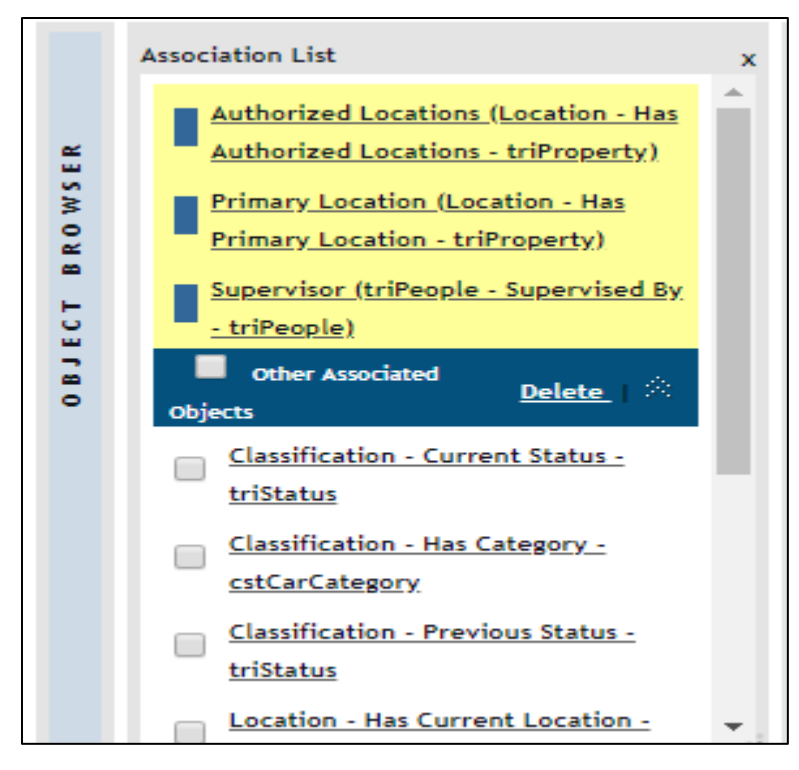

**Fig.2.12 Association List**

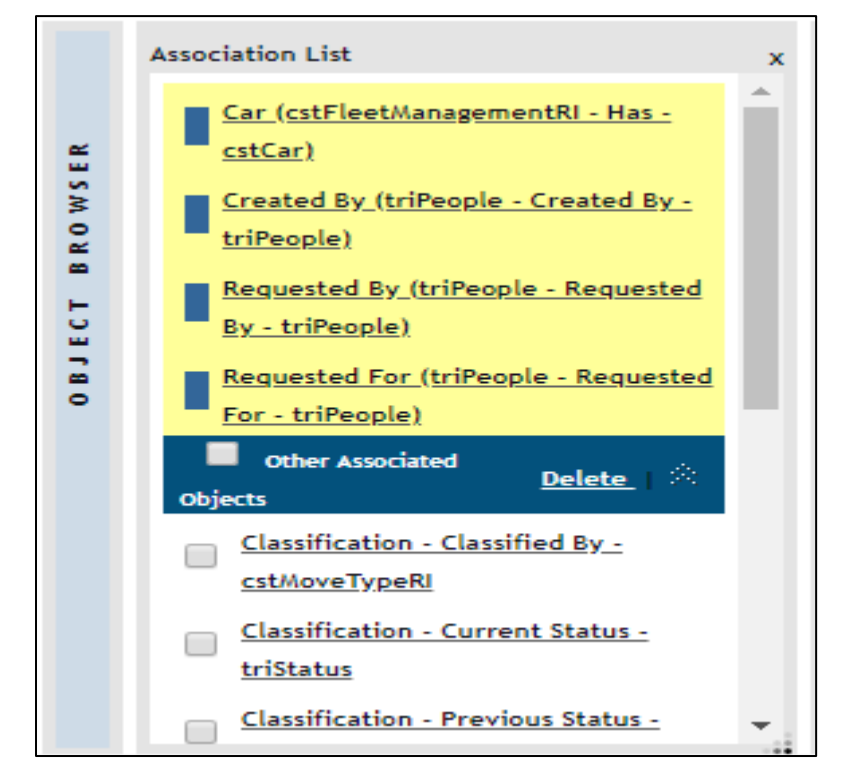

**Fig.2.13 Smart Section Associations**

| <b>IBM TRIRIGA</b>                        |                       |                 |            |                                       |                          |       |                             |                           |                 |                |                      |           | <b>Company</b>           | Project               |
|-------------------------------------------|-----------------------|-----------------|------------|---------------------------------------|--------------------------|-------|-----------------------------|---------------------------|-----------------|----------------|----------------------|-----------|--------------------------|-----------------------|
| Home                                      | My Reports            | <b>Requests</b> |            | Projects                              | <b>Tasks</b>             | Space | Maintenance                 | Sustainability            | Inventory       | Contracts      | Procurement          | Portfolio | <b>Tools</b>             |                       |
|                                           |                       |                 |            |                                       | <b>Application Setup</b> |       | Document Manager            | Approvals & Notifications |                 | Administration | <b>Builder Tools</b> |           | <b>Data Utilities</b>    | <b>System Set</b>     |
| Home > Tools > Association Manager        |                       |                 |            |                                       |                          |       |                             |                           |                 |                | Open In New Window   |           | Hadd to Bookmarks        | $My$ Bo               |
|                                           | 444444                |                 |            | <b>Associate Business Object List</b> |                          |       |                             |                           |                 |                |                      |           |                          | Add   E               |
| 露<br>Organization                         |                       |                 |            |                                       | Source BO .              |       | Association .               |                           | Associated BO . |                | Associate Module .   |           |                          | Reverse Association . |
| <b>Polylining Standard</b>                |                       |                 | O          | cstCar                                |                          |       | Auto Recorded By            |                           | triPeople       |                | triPeople            |           | Auto Recorded            |                       |
| $\circ$ 0                                 |                       |                 | $\circ$    | cstCar                                |                          |       | <b>Current Status</b>       |                           | triStatus       |                | Classification       |           | <b>Current Status Of</b> |                       |
| ÷,<br>System                              |                       |                 | $\bigcirc$ | cstCar                                |                          |       | Has Approval                |                           | triApproval     |                | triRouting           |           | Is Approval For          |                       |
| 除                                         | cstCourseManagementT2 |                 | $\circ$    | cstCar                                |                          |       | Has Authorized Locations    |                           | triProperty     |                | Location             |           | Authorized Location For  |                       |
| $\bigcirc$ $\ast$                         | cstCourseManagementT3 |                 |            |                                       |                          |       |                             |                           |                 |                | Classification       |           |                          |                       |
| $\bigcirc$ $\mathbf{\ast}$                | cstCourseManagementT4 |                 | $\circ$    | cstCar                                |                          |       | <b>Has Category</b>         |                           | cstCarCategory  |                |                      |           | <b>Category For</b>      |                       |
| ∩ *                                       | cstCourseManagementT6 |                 | $\circ$    | cstCar                                |                          |       | Has Contact with Role       |                           | triContactRole  |                | triIntermediate      |           | Is Contact with Role     |                       |
| 除                                         | cstCourseManagementT7 |                 | $\circ$    | cstCar                                |                          |       | <b>Has Current Location</b> |                           | triProperty     |                | Location             |           | <b>Location For</b>      |                       |
| $\bigcirc$ $\ast$<br>cstFleetManagementMS |                       |                 | $\circ$    | cstCar                                |                          |       | <b>Has Primary Location</b> |                           | triProperty     |                | Location             |           | <b>Houses</b>            |                       |
| $\circ$ *<br>cstFleetManagementRI         |                       |                 | $\circ$    | cstCar                                |                          |       | Is Approval For             |                           | triApproval     |                | triRouting           |           | Has Approval             |                       |
| ∩ *<br>cstFleetManagementpr               |                       |                 | $\circ$    | cstCarMoveRequestRI                   |                          |       | Auto Recorded By            |                           | triPeople       |                | triPeople            |           | Auto Recorded            |                       |
| $\circ$ $\mathbf{z}$<br>triActionForm     |                       |                 | $\circ$    | cstCarMoveRequestRI                   |                          |       | <b>Classified By</b>        |                           | cstMoveTypeRI   |                | Classification       |           | <b>Classifies</b>        |                       |

**Fig.2.14 Association Manager Window**

The two types of associations in IBM TRIRIGA are associations at the business object level and associations at the record level. Associations at the business object level are metadata associations. They are the rules that define the types of records that can become associated. Business objectlevel associations are also called association definitions.

Record-level associations are data associations. They are the actual connections between records. Generally, associations between records require a business object-level association definition. Association definitions include an association name that is connected with each end of the association definition. Association names are often referred to as the forward association and reverse association strings.

## **2.3 Form builder**

The IBM TRIRIGA Application Platform provides a tool named the Form Builder for the purpose of defining and managing forms to create, view and edit the contents of records. Every form has an association with a business object. We can have a number of forms associated with the same business object. We can have different views of the data in the same kinds of records through different forms. The fields in a form can contain values for a record created using the business object with which the form is associated. A form can show values from the fields which are in other records. Label fields that are not associated and connected with any record at all can be displayed by a form. The interaction and information flow between the user and the form can be

controlled and managed using workflows. A workflow is a sequence of tasks we can mention to be performed automatically and in organized steps.

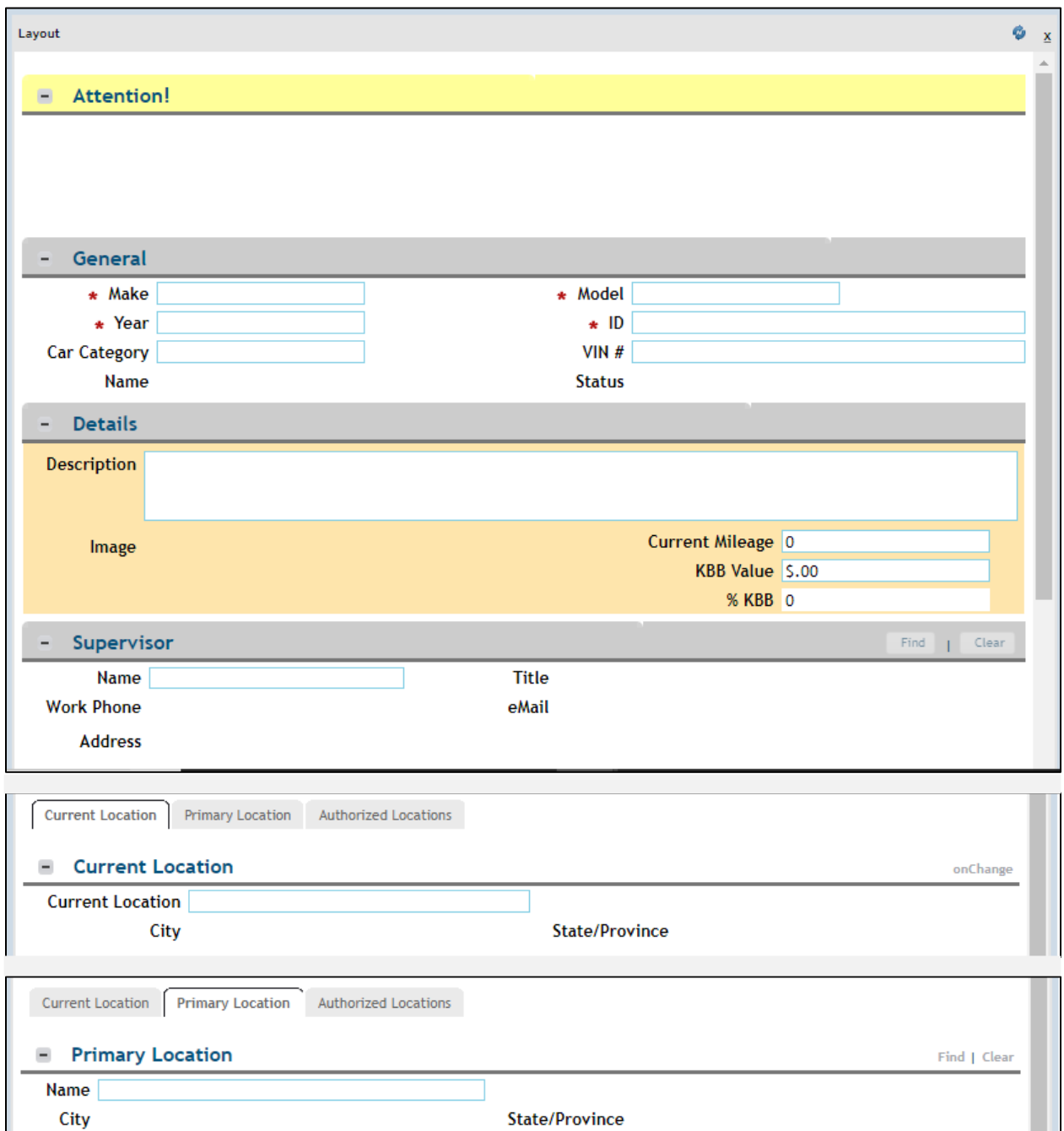

**Fig.2.15 Form Wizard Interface**

### **2.4 Navigation items**

We can create, view, and edit related types of records, among other things through navigation items. We can display a collection of forms, results of a query, and hierarchical data by configuring navigation items. Navigation items can be configured to display a default master/detail query, known as a manager query that provides a standard way for the records of a form to be displayed. We have users working in various roles who require different views of records or different ways to manipulate and modify the same records, their requirements can be fulfilled by creating navigation items that use a customized query to manage same kinds of records but in different ways.

IBM Tririga has a tool called navigation builder which creates, maintains, and organize navigation items in menus or portals. Different types and kinds of records can be displayed by creating navigation items. Navigation items are also flexible and generic enough to represent menus, or portal quick link sections, display hierarchical data, run reports, and link to other builder tools

| Add        | <b>Delete</b><br>Edit<br>Copy.                                   |                            |
|------------|------------------------------------------------------------------|----------------------------|
|            | Name                                                             | Label                      |
| п          | triApplicationAdministrator - Quick Links - Home Application Adı | Application Administration |
| n          | triApplicationAdministrator - Quick Links - Home Application Bui | <b>Application Builder</b> |
| п          | triApplicationAdministrator - Quick Links - Home License and Se  | License and Security       |
| п          | triApplicationAdministrator - Quick Links - Home Reminders       | Reminders                  |
| г          | triApplicationAdministrator - Quick Links - Home Utilities       | Utilities                  |
| п          | triApplicationBuilder - Quick Links - Home Application Administr | Application Administration |
| п          | triApplicationBuilder - Quick Links - Home Application Builder   | Application Builder        |
| г          | triApplicationBuilder - Quick Links - Home License And Security  | License And Security       |
| г          | triApplicationBuilder - Quick Links - Home Reminders             | Reminders                  |
| $\sqrt{2}$ | triAnnlicationRuilder - Ouick Links - Home Utilities             |                            |

**Fig.2.16 Navigation Builder Window**

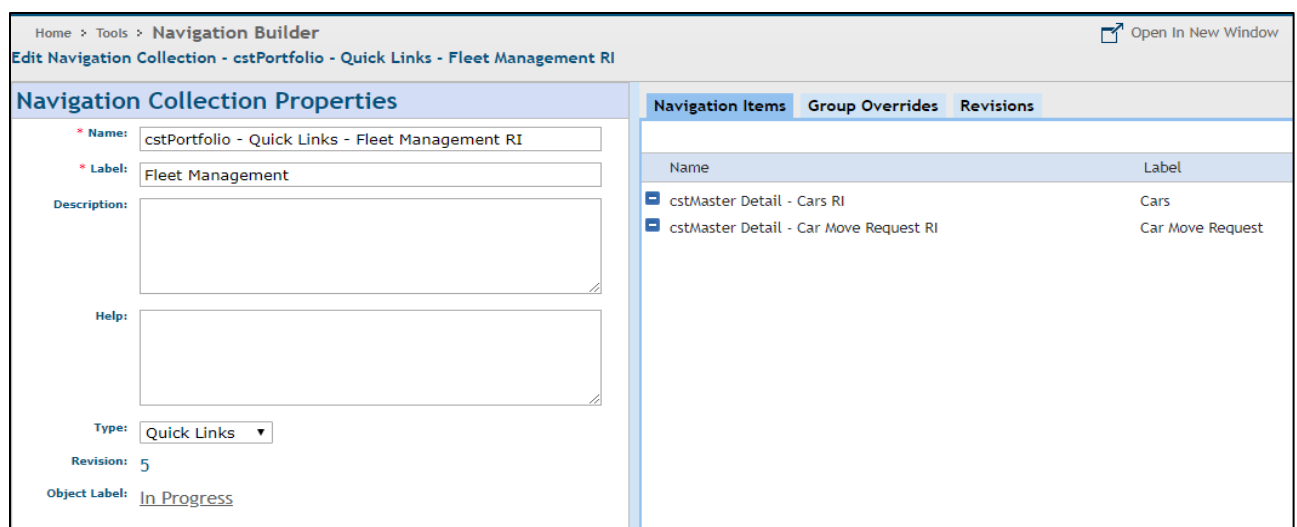

**Fig.2.17 Navigation Collection**

|        | <b>Navigation Items Library</b><br><b>Add to Collection</b><br>Add<br>Edit | Delete<br>Copy.              |                    |                                                |
|--------|----------------------------------------------------------------------------|------------------------------|--------------------|------------------------------------------------|
|        | <b>Name</b>                                                                | Label<br>Builder             | <b>Target Type</b> | $\overline{\phantom{a}}$<br><b>Target Name</b> |
| $\Box$ | Builder - Form Builder                                                     | Form Builder                 | <b>Builder</b>     |                                                |
| г      | <b>Builder - Navigation</b><br>Builder                                     | Navigation<br><b>Builder</b> | Builder            |                                                |
| г      | <b>Builder - Portal</b><br>Builder                                         | <b>Portal Builder</b>        | Builder            |                                                |
| г      | Builder - Workflow<br>Builder                                              | Workflow<br>Builder          | Builder            |                                                |

**Fig.2.18 Navigation Item Library**

# **2.5 Portals**

The IBM TRIRIGA portal is the central organizing element of the application user interface. You can access all functions in the product through this interface. A portal is the home page for an application. A portal that is the target of a menu item (other than Home) is also called a portfolio landing page.

A portal is the home page for an application. When someone signs in to the IBM TRIRIGA Application Platform, the first thing they see is their portal. At the top of the portal is the header region containing a logo, Sign Out link, and related information and immediately below is the menu region, which displays menu options. The rest of the portal, the content area, consists of more complex graphical components.

A tool named the Portal Builder is used to create and manage named portals and to control the arrangement and creation of portal sections within each named portal.

Portal sections are the building blocks from which portals are constructed. Portal sections are displayed as encapsulated areas within a portal. IBM TRIRIGA ships with hundreds of portal sections. These standard portal sections include system components that provide data and navigation help, and also action items, notifications, queries, adding a record, and viewing a record. The slide shows a portal that contains four quick links portal sections. You create portals and portal sections by using the Portal Builder.

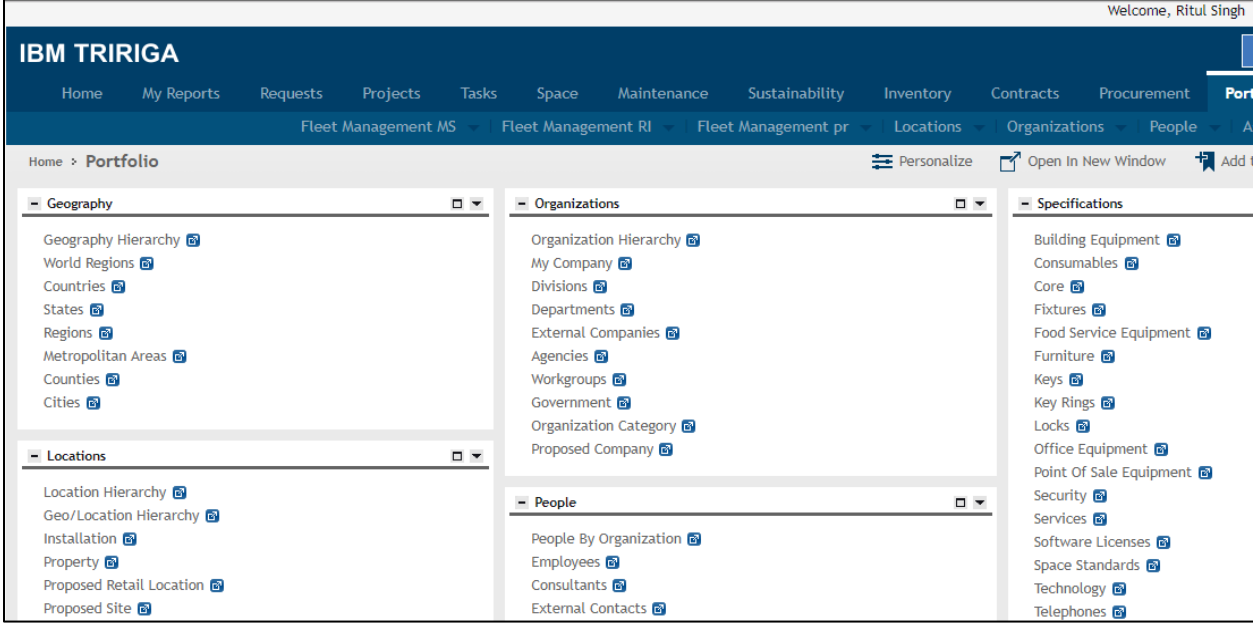

### **Fig.2.19: Portal Sections**

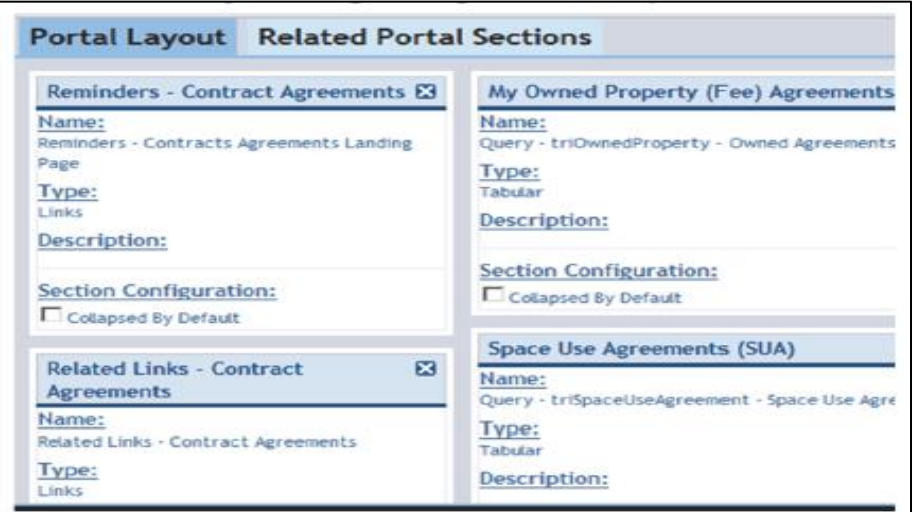

**Fig.2.20 Portal Layout Panel**

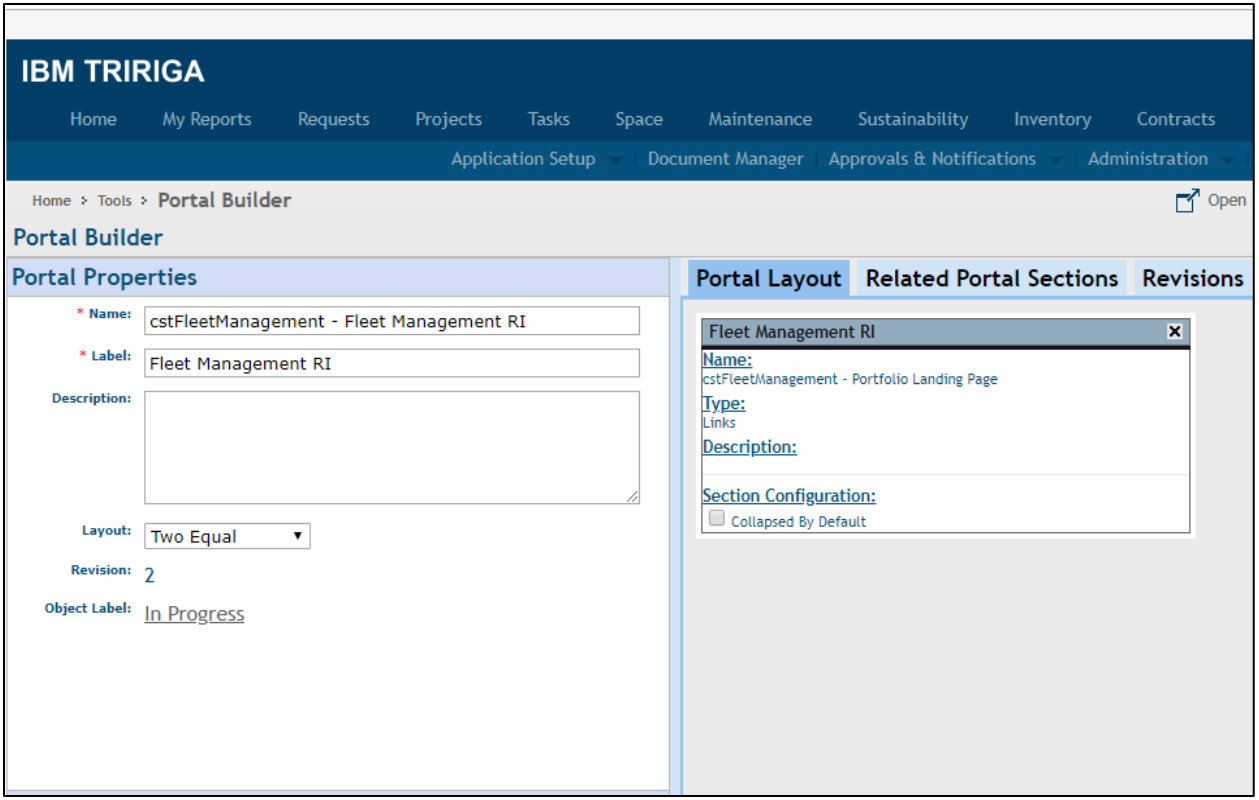

**Fig.2.21 Portal Properties**

## **2.6 Queries and Reports**

The IBM TRIRIGA reporting solution is called the Report Manager. You use the Report Manager to create simple tabular reports, queries, and graphs that combine data from multiple records into a single presentation. These presentations of data can be displayed as reports, as portal components, or in navigation items. They are also used in multiple places throughout the TRIRIGA applications, including query sections, workflows, filters for other queries, and extended formulas. IBM TRIRIGA reports include filter, search, and sort capabilities and also the ability to link to other reports.

There are three particularly interesting features of reports generated by the Report Manager:

• Reports generated by the Report Manager can be included in forms that are part of a user interface. Reports that are generated primarily for use within a user interface are usually called queries. The inclusion of queries in a user interface is under the control of the Form Builder tool.

- Reports generated by the Report Manager allow users to drill down into underlying records. When you click a piece of data in a report, an appropriate form pops up to allow you to view or edit the contents of records that the report data came from.
- If a report or query is configured to allow it, you can edit the values you see in a report directly in the report. This feature allows you to edit the values in any number of records all at the same time.

|        | Home          |   | <b>My Reports</b>                 | <b>Requests</b>       | <b>Projects</b>                                     | <b>Tasks</b> | Space | Maintenance |                      | Sustainability | Inventory               | Contracts | Procurement             |
|--------|---------------|---|-----------------------------------|-----------------------|-----------------------------------------------------|--------------|-------|-------------|----------------------|----------------|-------------------------|-----------|-------------------------|
|        |               |   | <b>Watson Analytics Connector</b> |                       |                                                     |              |       |             |                      |                |                         |           |                         |
|        |               |   | Home : My Reports                 |                       |                                                     |              |       |             |                      |                |                         |           | Open In New Window      |
|        | My Reports    |   | Community                         | <b>System Reports</b> | Administration                                      |              |       |             |                      |                |                         |           |                         |
|        |               |   |                                   |                       |                                                     |              |       |             |                      |                |                         |           | <b>New</b>              |
| ø      | 9 total found |   | Apply Filters Clear Filters       |                       |                                                     |              |       |             |                      |                |                         |           |                         |
|        |               | C | <b>Title</b>                      |                       | Name                                                |              |       | Tag         | Module               |                | <b>Business Object</b>  |           | <b>Form</b>             |
|        |               |   | Contains                          |                       | Contains                                            |              |       | Contains    | cstFleetManagementRI |                | Contains                |           | Contains                |
|        | æ             |   | <b>Active Cars</b>                |                       | cstCar - Active Cars                                |              |       |             | cstFleetManagementRI |                | Car                     |           | Car                     |
| O      | đ             |   | Car Move Request for today        |                       | cstCarMoveRequestRI - Car Move<br>Request for today |              |       |             | cstFleetManagementRI |                | Car Move Request        |           | <b>Car Move Request</b> |
|        | æ             |   | <b>Car Move Requests</b>          |                       | cstCarMoveRequestRI - Master<br>Detail Query        |              |       |             | cstFleetManagementRI |                | <b>Car Move Request</b> |           | <b>Car Move Request</b> |
|        | đ             |   | Car Move Requests - Draft         |                       | cstCarMoveRequestRI - Editable                      |              |       |             | cstFleetManagementRI |                | Car Move Request        |           | <b>Car Move Request</b> |
|        | æ             |   | Car Move Requests - Retired       |                       | cstCarMoveRequestRI - Retired                       |              |       |             | cstFleetManagementRI |                | <b>Car Move Request</b> |           | <b>Car Move Request</b> |
| $\Box$ | đ             |   | Cars                              |                       | cstCar - Master Detail Query                        |              |       |             | cstFleetManagementRI |                | Car                     |           | Car                     |
|        | œ             |   | Cars - Draft                      |                       | cstCar - triDraft - Editable                        |              |       |             | cstFleetManagementRI |                | Car                     |           | Car                     |
| $\Box$ | đ             |   | Cars - Retired                    |                       | cstCar - triRetired - Editable.                     |              |       |             | cstFleetManagementRI |                | Car                     |           | Car                     |
|        | đ             |   | customized query                  |                       | cstCarMoveRequestRI -<br>customized query           |              |       |             | cstFleetManagementRI |                | Car                     |           | Car                     |

**Fig.2.22 Report Manager Window**

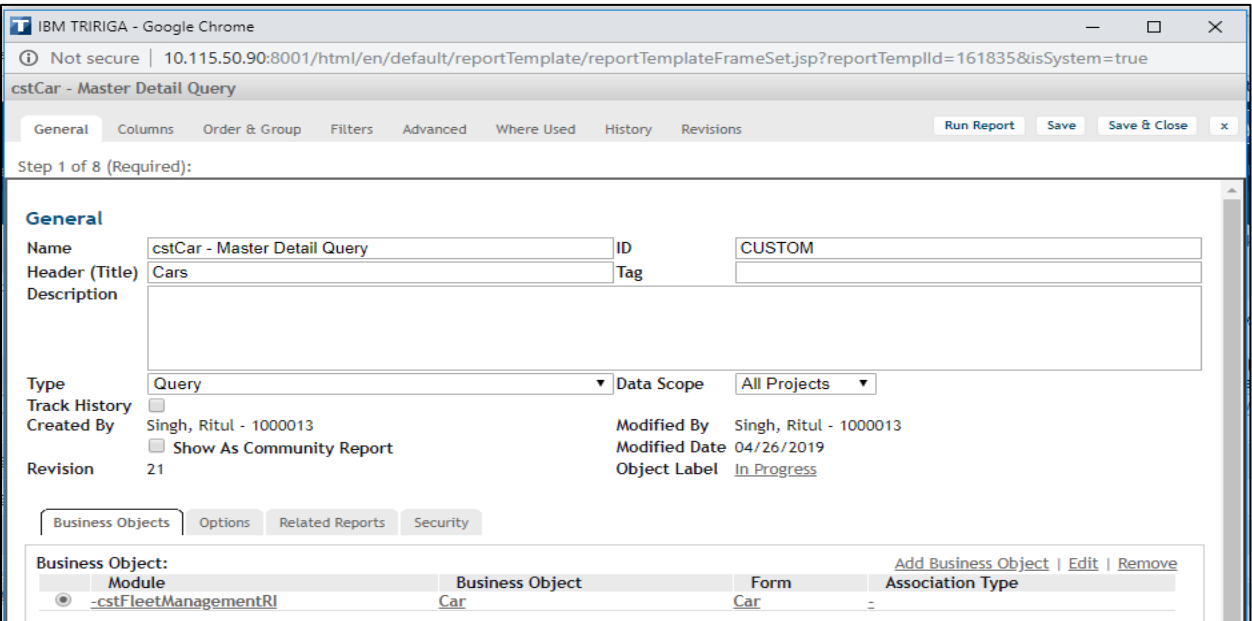

**Fig.2.23 Report Builder**

### **2.7 Workflows**

A workflow is a specified sequence of tasks that can be performed manually or automatically. You use a workflow to specify the tasks that you need an application to perform. You can add business logic to your applications by creating a workflow. You can also create workflows to define any business process that is associated with the system or the business objects in the system. Many predefined workflows are delivered with the IBM TRIRIGA applications.

You can use workflows for many tasks, including the following ones:

- Set the values in the fields of a new record. Formulas are a simpler way to initialize the values of fields. However, formulas are not adequate for all computations. Some computations require a workflow. There is no certainty to the order in which formulas are computed. If you need initial values for fields that are computed in a certain order, you must use a workflow.
- Change the appearance of a record in a form that is based on the contents of underlying records or a user's actions. For example, you can hide sections, make sections visible, or change font size and color.
- Validate the contents of a record before it is saved.
- Perform computations to set the values of fields in a record.
- Create or manipulate records without any interaction with a person.
- You can use workflows to route work to people by having workflows put action items in a person's portal.

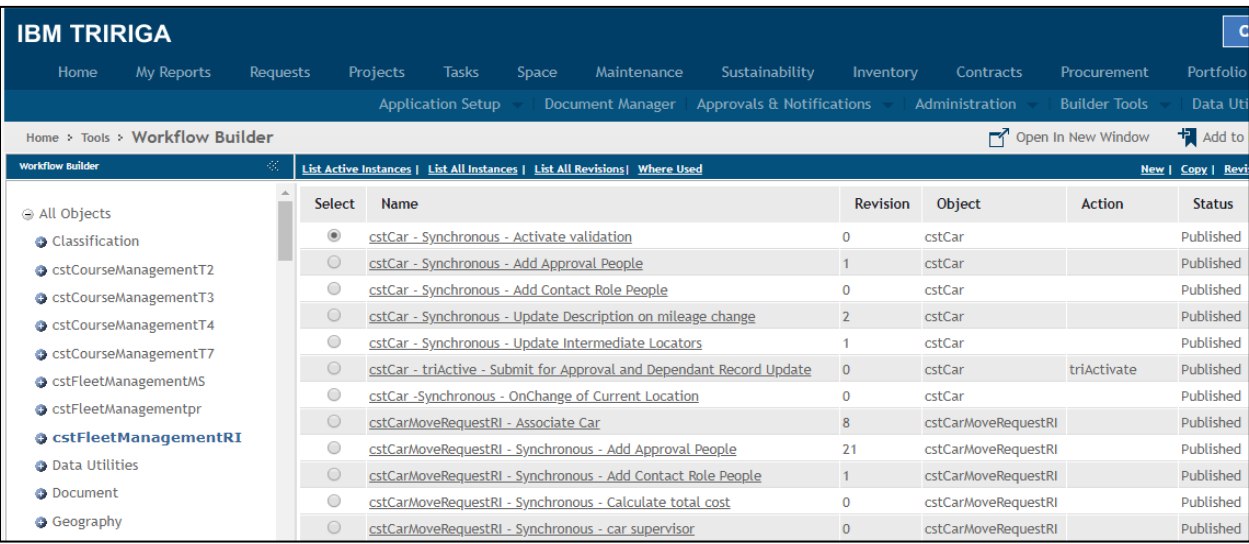

**Fig.2.24 Workflow Builder**

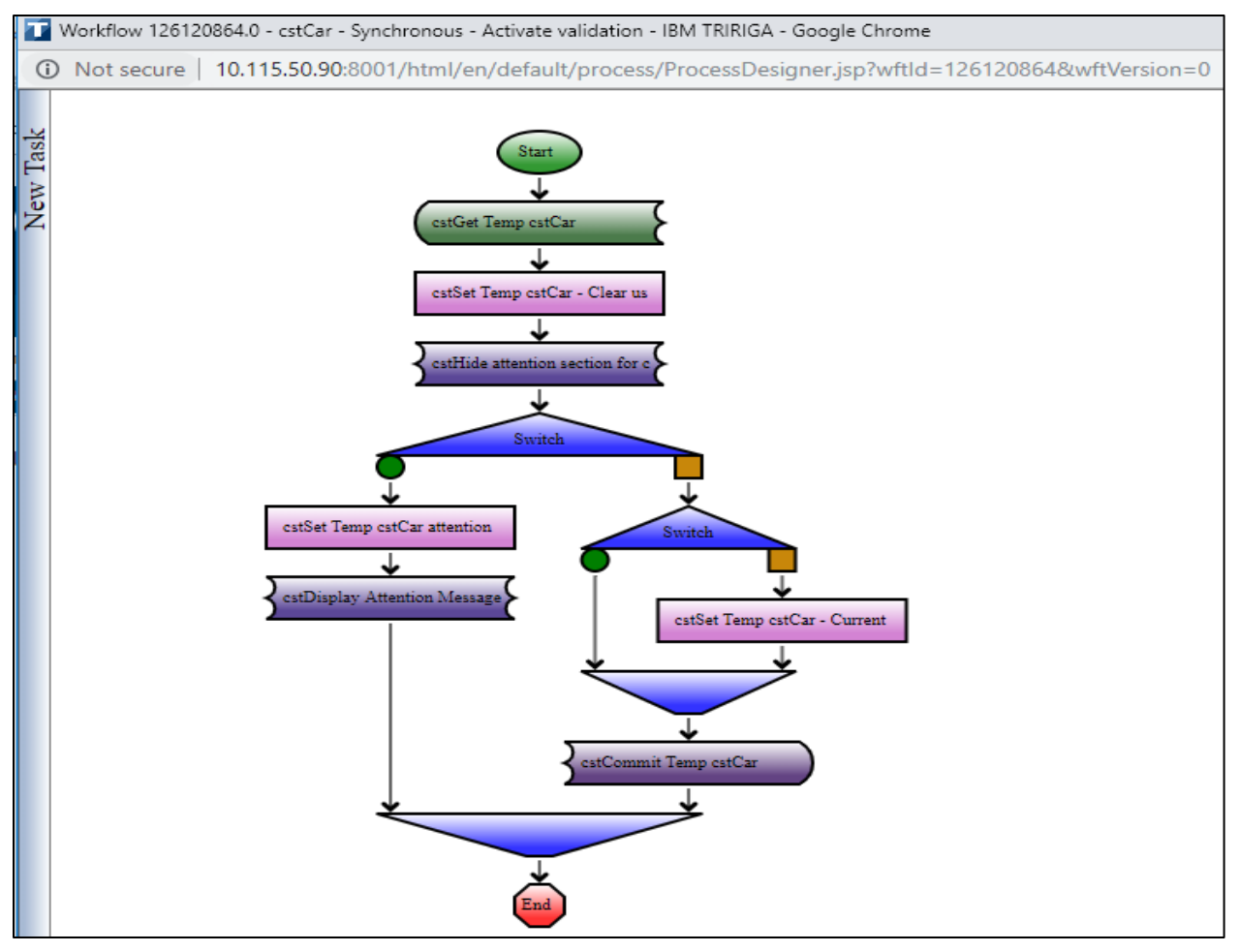

**Figure 2.25 Workflow Window**

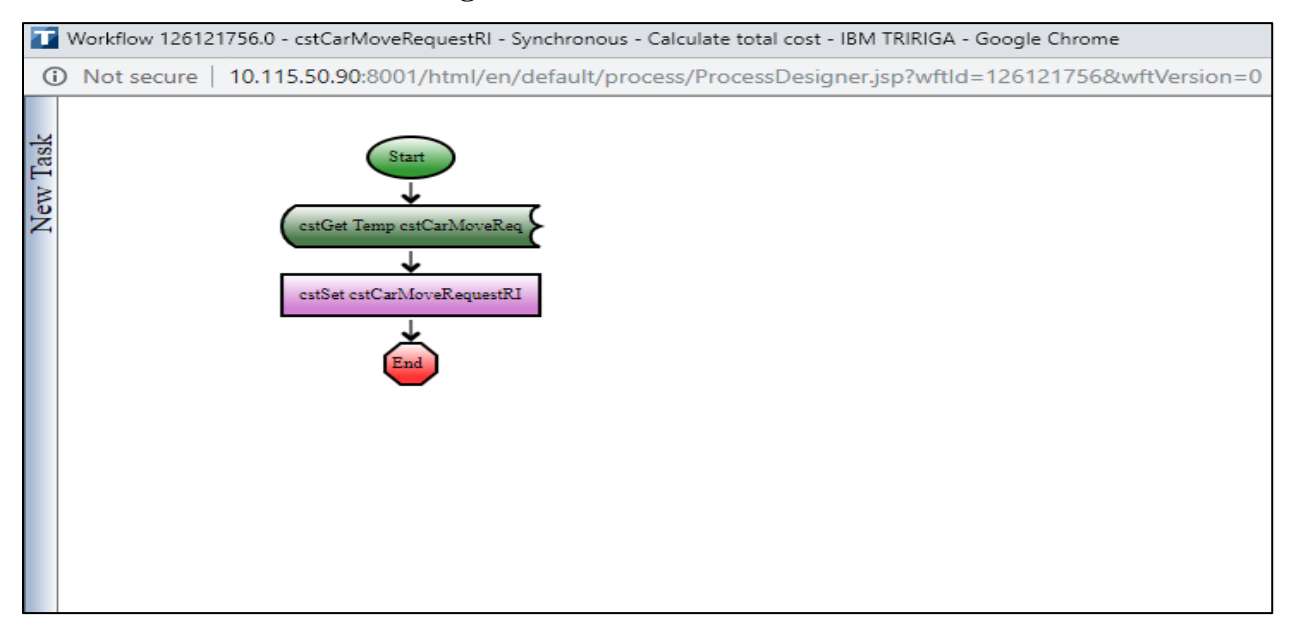

**Figure 2.26 Workflow Creation**

### **2.8 Smart Sections**

The fields of a record are organized into sections. Fields that are directly contained by a record are always organized in a section named General. Every record and business object contains exactly one section named General.

In addition to containing a General section, records can also contain smart sections. Each smart section is based on an association between the record that contains the smart section and the record that is referenced by the smart section. Each section has a name and can reference fields in one or more other records, depending on the smart section properties.

A smart section contains fields for each record that it references. The fields in a smart section contain either a reference or a copy of the value in the corresponding field of the referenced record. We have a Supervisor and RequestedBy smart section shown here [3].

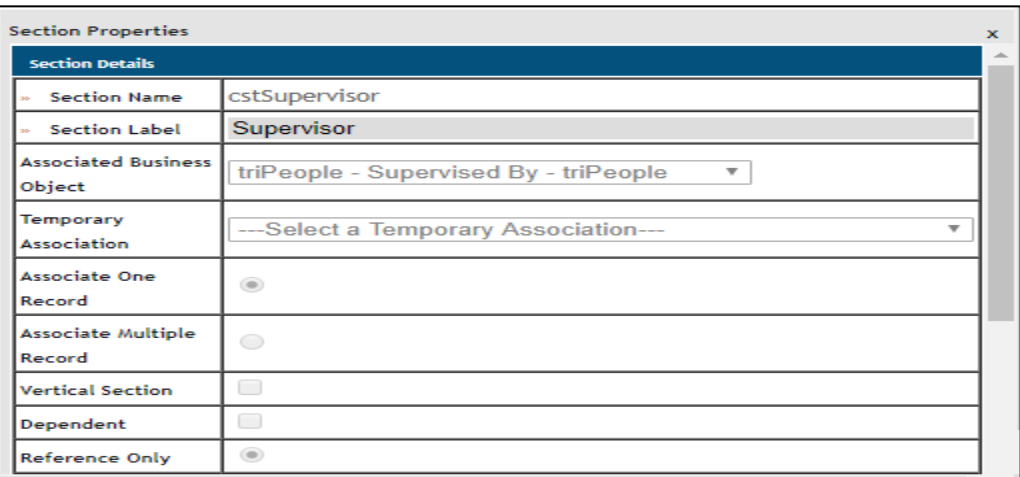

**Fig.2.27 Supervisor smart section**

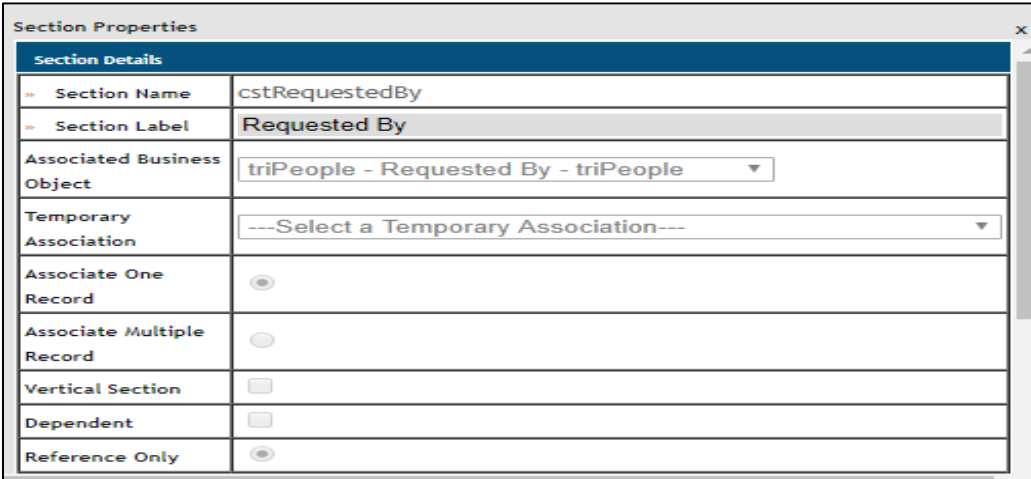

**Fig.2.28 Requested By smart section**

# **2.9 Advance Queries**

Advance queries are used for filtering records based on certain conditions which we need to define. These queries help us to extract relevant records based on the application's requirement and conditions.

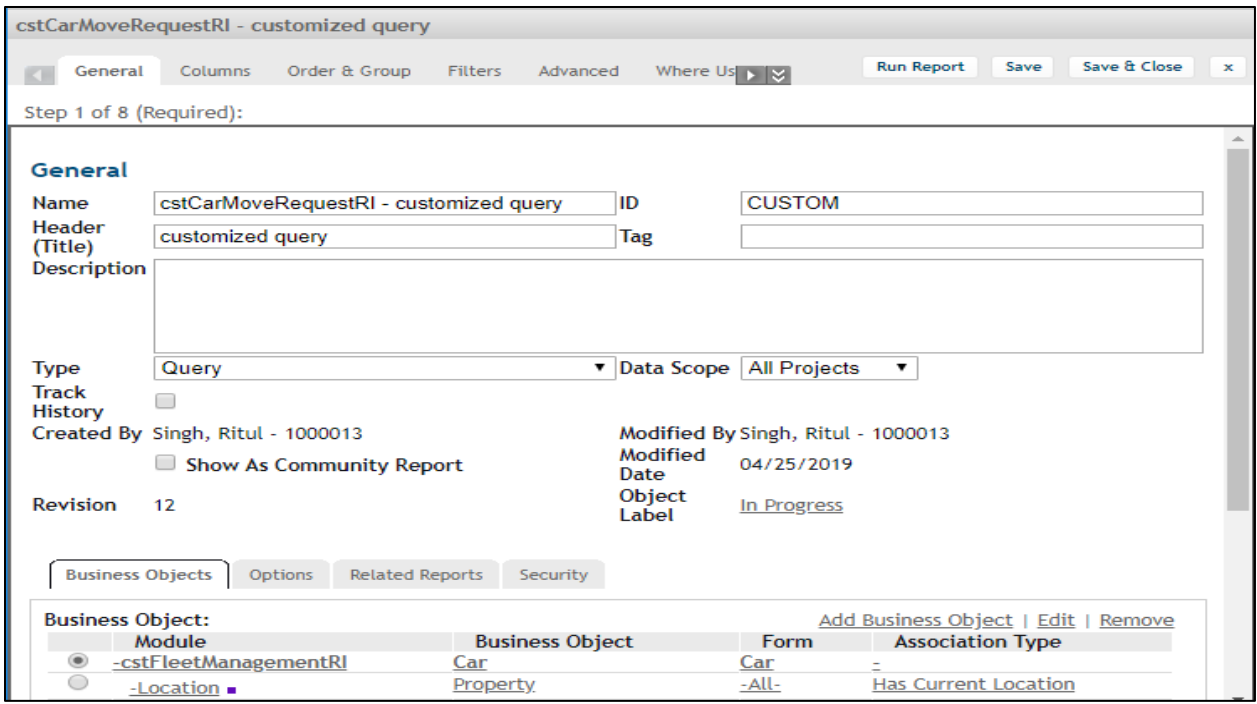

**Fig.2.29 Customized Query**

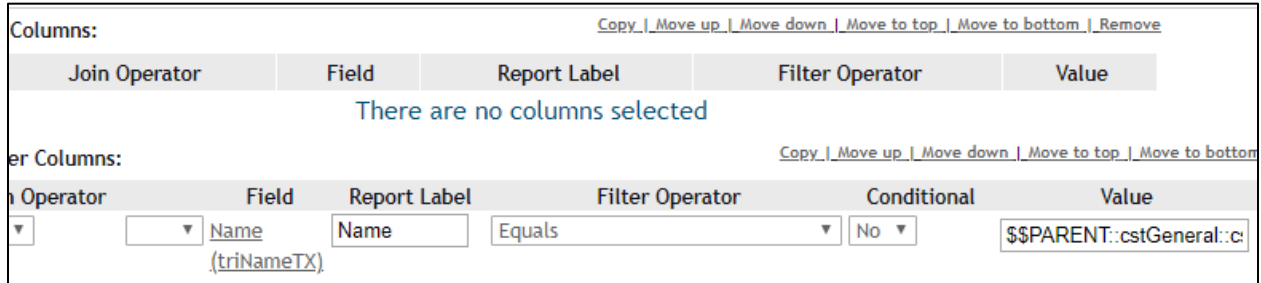

**Fig.2.30 Filter Tab**

# **CHAPTER 3**

# **APPLICATION- CAR FLEET MANAGEMENT**

### **3.1 Business Scenario**

We have to create a custom application to track the cars in the inventory for a company that rents cars at various locations using IBM TRIRIGA.

The following items need to be tracked:

- Year, make, model, and identification number of the car.
- Locations, including current location, primary location, and authorized locations.
- Supervisor of the car.

People can rent cars at one location and return them to a different location. This company policy can result in an imbalance of cars at one location and a need to transfer cars between different locations. The application must provide a mechanism for transferring cars between locations, and it must be able to track the associated costs.

With this application, we must be able to create and manage the following types of records:

- **Car**: Details about a car. This type of record does not exist in the platform.
- **Property**: Places where a car is or can be. These records are created with the Property business object in the Location module.
- **Supervisor**: Person who is responsible for a car. These records are created with the People business object in the People module.
- **Requester**: Person who requests the movement of a car. These records are created with the People business object in the People module.
- **Move Request**: Details about the movement of a car. These records do not exist in the platform.

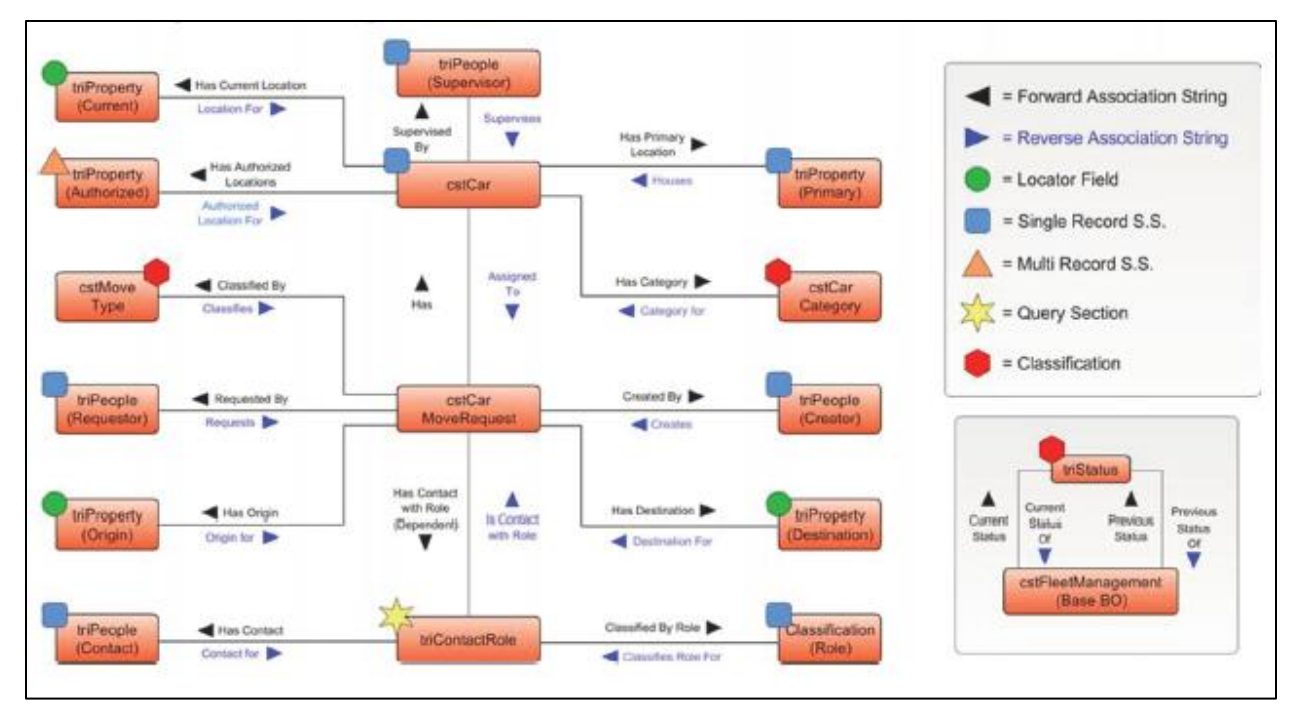

**Fig.3.1 Fleet Management Data Diagram**

Applications in IBM TRIRIGA have associations between the various records that it uses, as shown in the above diagram. These associations are implemented as part of the application.

There are two classifications for this application:

- **Move Type**: Define the type of move request for the car
- **Car Category**: Define the category of the car

We have to create a **Rental Car Tracking System** fulfilling the above business requirements and providing every bit of information required by the company.

## **3.2 Admin Login Page**

The administrator can see all the portals on the home page which includes –

- Reminders It consist of Action Items which has approval requests and notifications displaying the task which are pending and have been completed successfully.
- Last Visited It consist of the items which the user has visited previously.
- Car Move Request for today It is a portal section which displays the car move request for the current day and coming days. This portal section is built by using an advance car move request query and then attaching it in the portal.

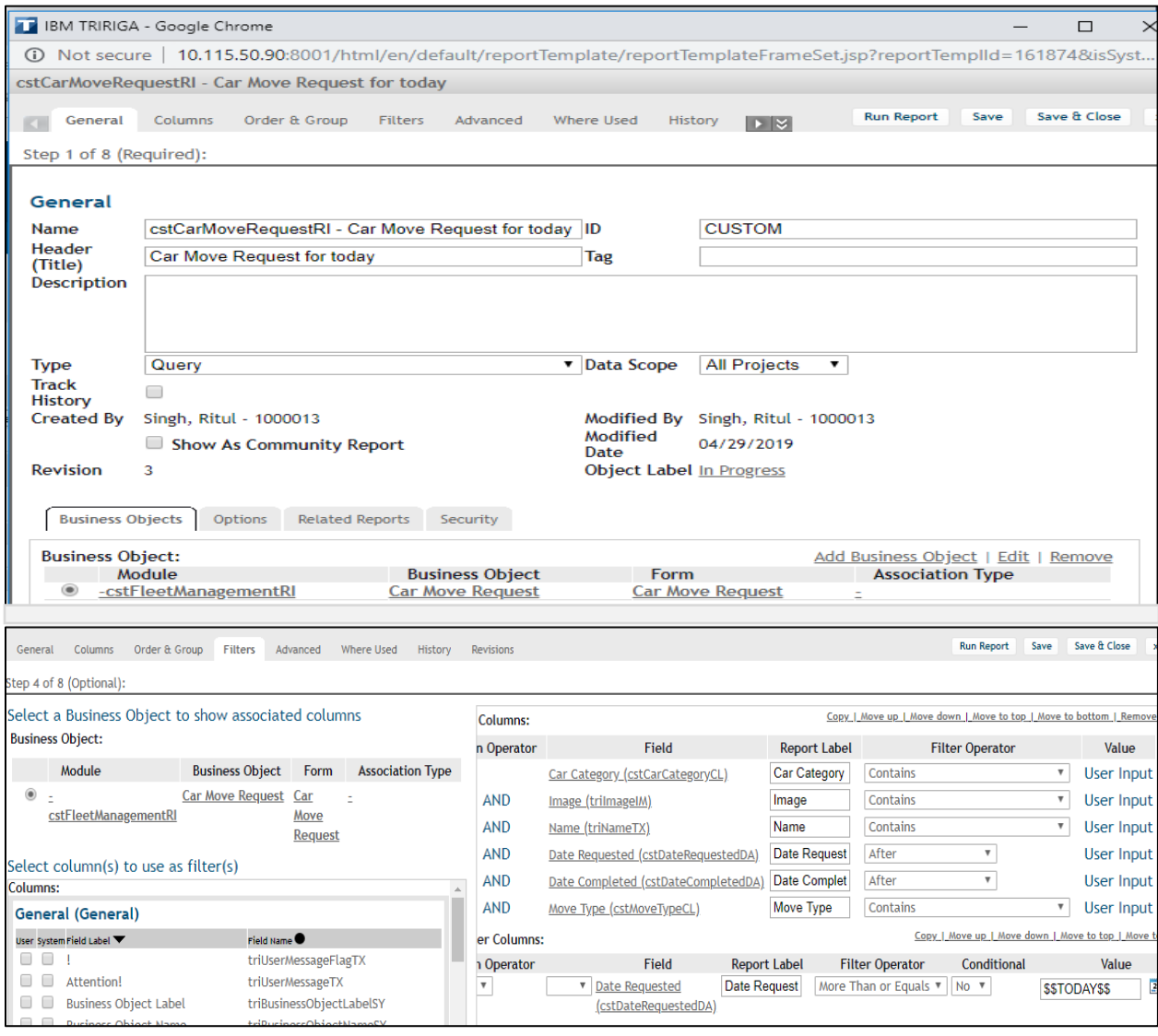

**Fig.3.2 Move Request Query**

 Active cars- It is a portal section which displays the cars in active status. The car goes to active status after the Vice President gives the approval. This portal section is built by using an advance car query and then attaching it in the portal.

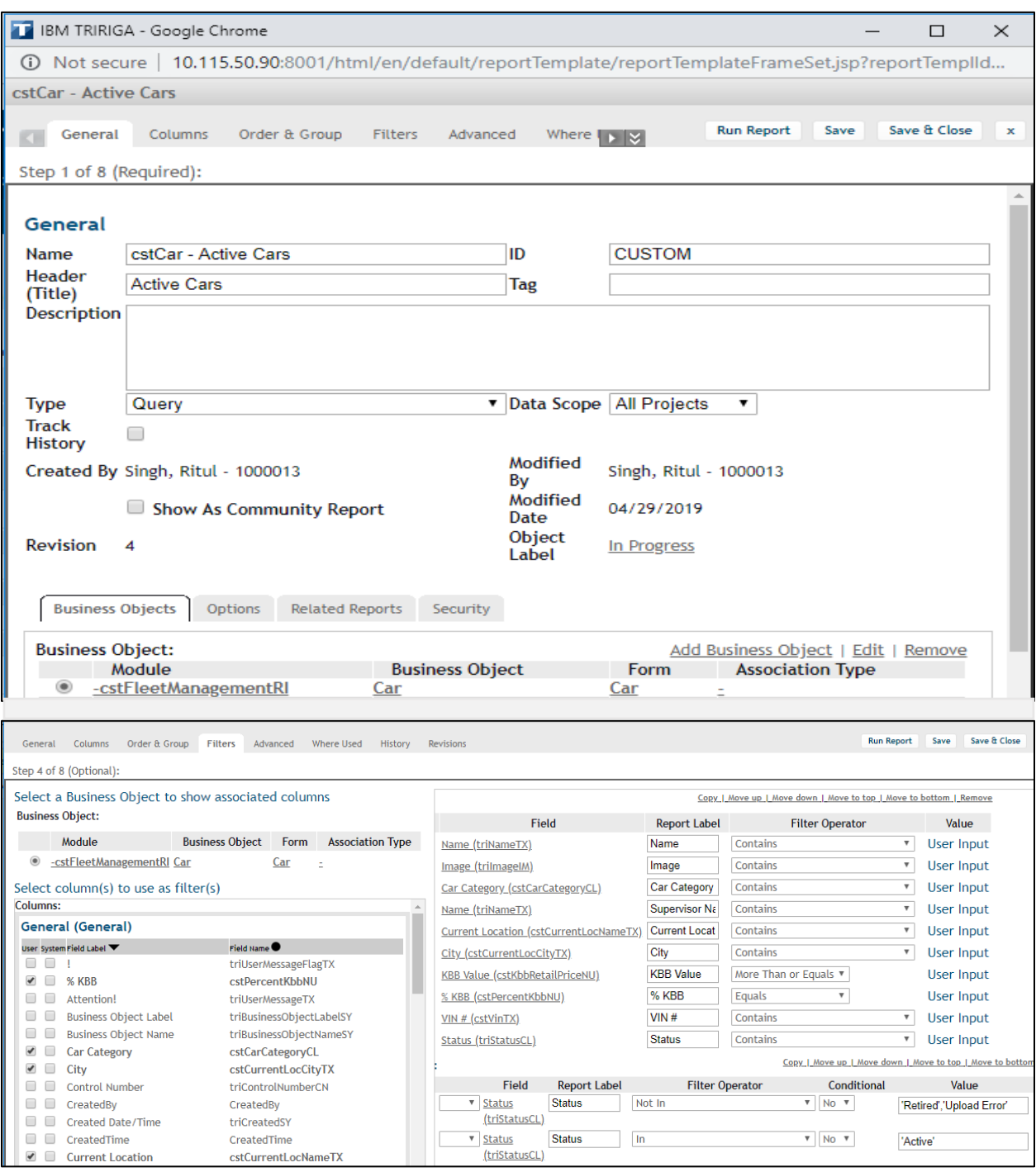

**Fig.3.3 Active Cars Query**

 Available cars – It is a portal section which displays the availability of the car in the form of a pie chart. This portal section is built by using an advance car query and then attaching it in the portal.

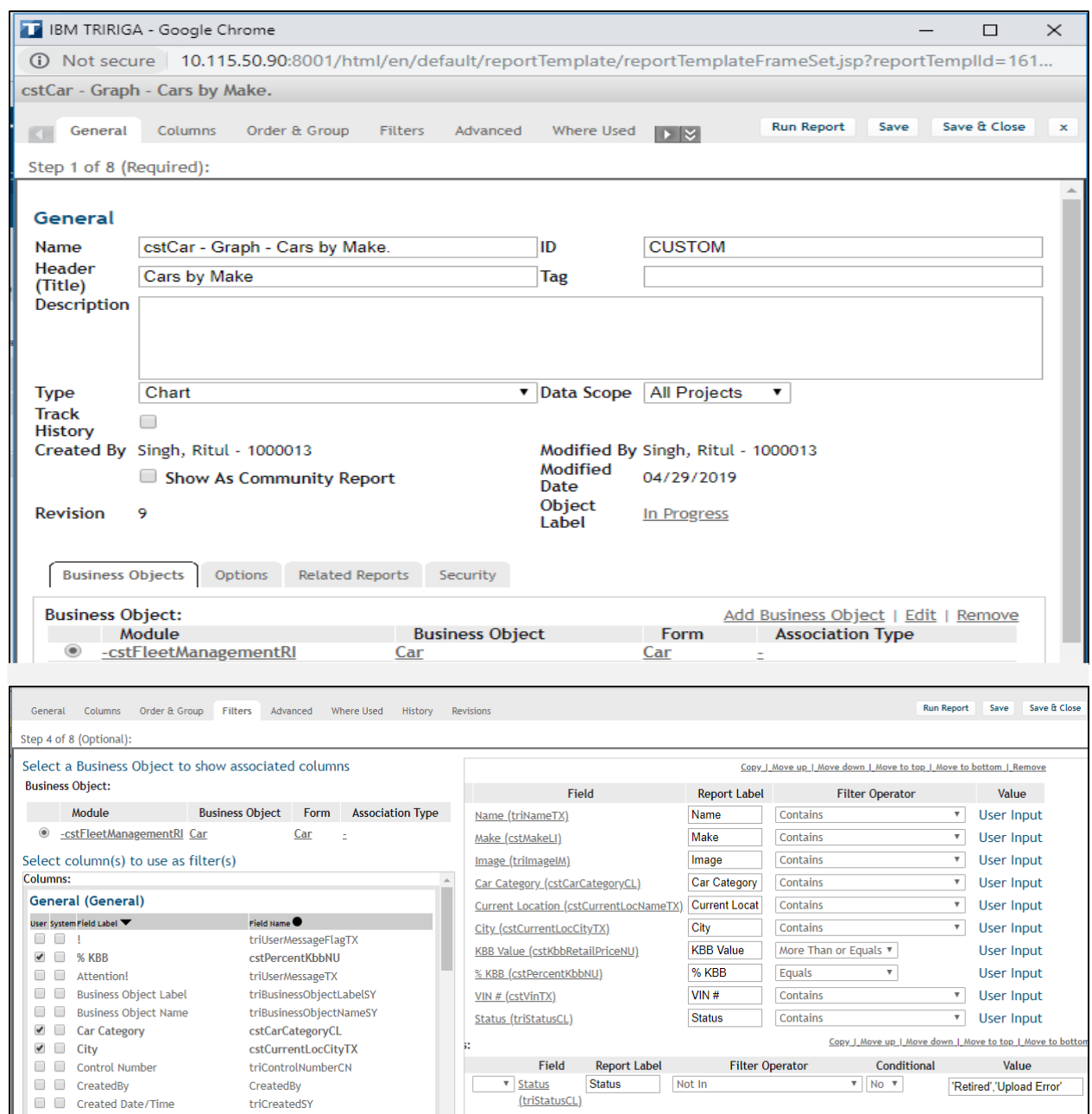

**Fig.3.4 Available Cars Query**

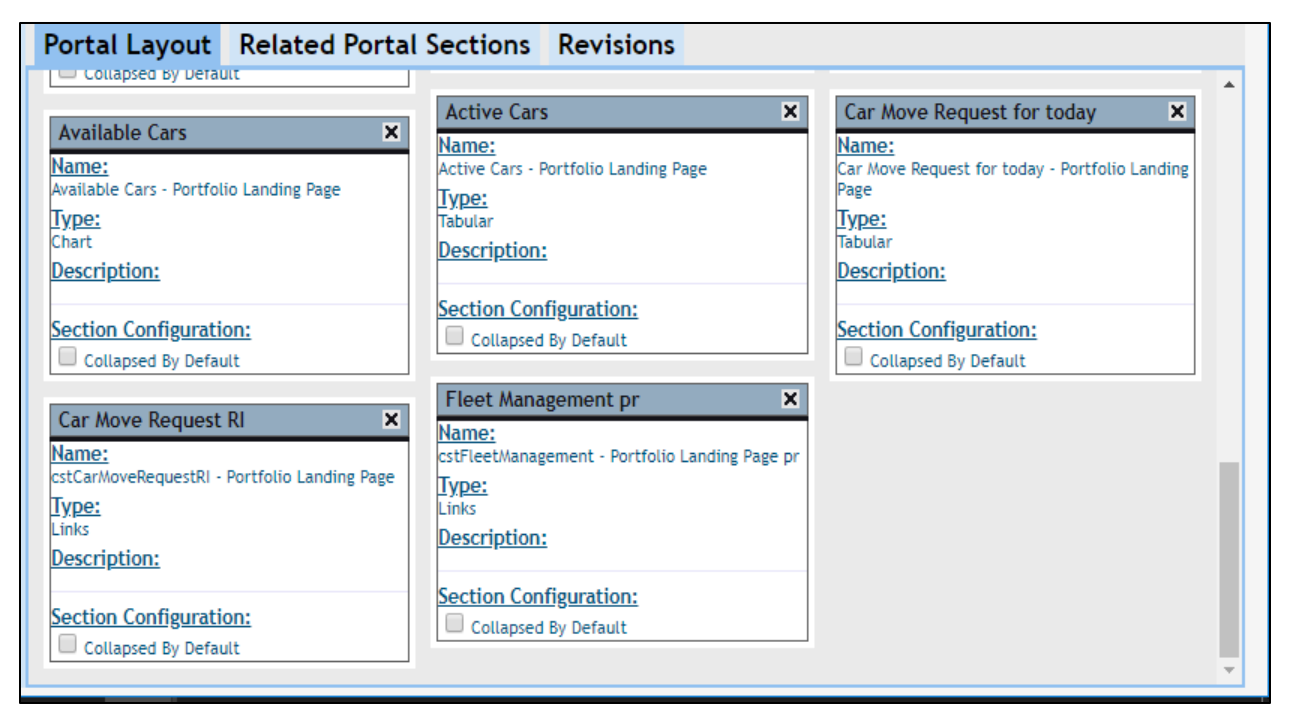

**Fig.3.5 Portal Layout Panel**

|                                                                           |                                    |                                |                                                                                                    |                                                                           | Welcome, Ritul Singh                     | Sign Out  <br>About<br>Sitemap                |
|---------------------------------------------------------------------------|------------------------------------|--------------------------------|----------------------------------------------------------------------------------------------------|---------------------------------------------------------------------------|------------------------------------------|-----------------------------------------------|
| <b>IBM TRIRIGA</b>                                                        |                                    |                                |                                                                                                    |                                                                           |                                          | $\boldsymbol{p}$<br>Project<br><b>Company</b> |
| Home                                                                      | My Reports<br>Requests<br>Projects |                                | Space<br>Maintenance<br><b>Tasks</b>                                                                                             | Sustainability<br>Inventory                                               | Contracts<br>Procurement                 | Portfolio<br><b>Tools</b>                     |
| Home                                                                      |                                    |                                |                                                                                                    |                                                                           | Open In New Window<br>三 Personalize      | My Bookmarks                                  |
| - Reminders - Application Builder                                         |                                    | $\square$ $\blacktriangledown$ | - Car Move Request for today                                                                                                    | □▼                                                                        | - Available Cars                         | $\Box$                                        |
| $\blacktriangleright$ Notices<br>0 - Action Items &<br>97 - Notifications |                                    |                                | Car<br><b>Name</b><br>Category<br>Image<br><b>Hard Top</b><br>2009-Chevrolet-<br>- 8 - 8<br>Corvette<br>$\left\  \cdot \right\ $ | Date<br>Date<br>Requested<br>Compl<br>05/06/2019<br>05/06<br>$\mathbf{F}$ | <b>Toyota</b><br>$2.00(13.33\%)$<br>.67% | Chevr<br>5.00(                                |
| - Last Visited                                                            | Name                               | $\Box$ $\blacktriangledown$    | - Active Cars                                                                                                    | $\Box$                                                                    |                                          |                                               |
| <b>Type</b><br>Car Move<br>Request                                        | 2009-Chevrolet-Corvette - 0156     |                                | 2005-Honda-Accord                                                                                                    | Nikhil Sharma<br>Sedan                                                    |                                          |                                               |
| Car Move<br>Request                                                       | 2000-Honda-Accord - 014            |                                | 2009-Chevrolet-Corvette                                                                                                    | Humil Villa<br>Hard Top                                                   |                                          |                                               |
| Car                                                                       | 2005 - Honda - Accord - 5659       |                                | $\left\langle \right\rangle$                                                                                                    | $\mathbf{F}$                                                              | 33.33%)                                  | Ford                                          |
| Car Move<br>Request                                                       | 2004-Toyota-Corolla - 0185         |                                |                                                                                                    |                                                                           |                                          | 2.00 (13.33                                   |
| Car Move                                                                  | 2005-Ford-F-150 - 020              |                                |                                                                                                    |                                                                           |                                          |                                               |

**Fig.3.6 Admin Login Page**

### **3.2.1 Property Setup**

The steps to create a property are as follows-

Go to Portfolio tab

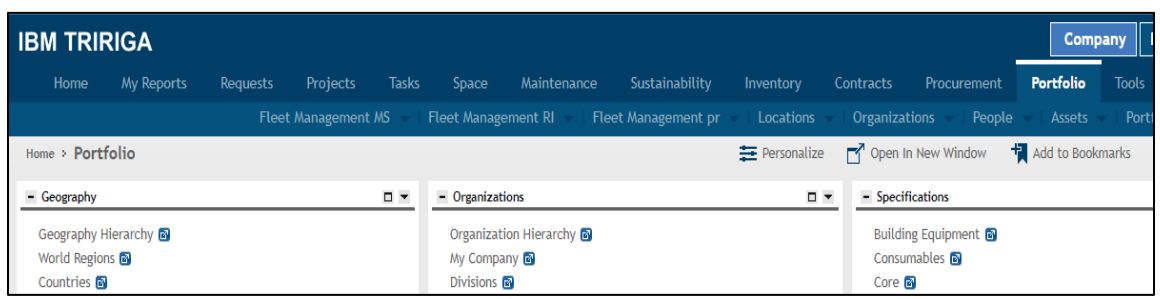

### **Fig.3.7 Portfolio**

Go to the Location menu

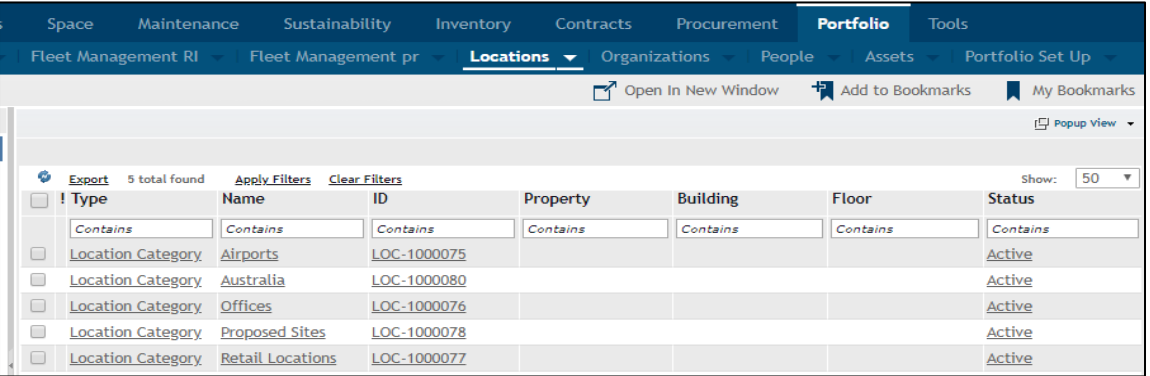

### **Fig.3.8 Locations Menu**

• Create a Location hierarchy

| Hierarchy                                               |      |       |               |     |  |
|---------------------------------------------------------|------|-------|---------------|-----|--|
|                                                         | Open | New - | <b>Delete</b> | Cut |  |
| $\widehat{=}$ Locations                                 |      |       |               |     |  |
| Airports (Location Category)                            |      |       |               |     |  |
| Bald Eagle Airport Authority (Property)                 |      |       |               |     |  |
| • Barcelona Airport (Property)                          |      |       |               |     |  |
| • Chhatrapti Shivaji Terminus (Property)                |      |       |               |     |  |
| DENVER INTERNATIONAL AIRPORT (Property)                 |      |       |               |     |  |
| • Frankfurt Airport (Property)                          |      |       |               |     |  |
| • Hyderabad Deccan Railway Station (Property)           |      |       |               |     |  |
| Indira Gandhi International Airport (Property)          |      |       |               |     |  |
| • Kempegowda International Airport Bengaluru (Property) |      |       |               |     |  |
| • MADRID BARAJAS AIRPORT (Property)                     |      |       |               |     |  |
| • MIDC Infotech Park (Property)                         |      |       |               |     |  |
| • Pune International Airport (Property)                 |      |       |               |     |  |
| • Shrimant Bajirao Peshwe Terminus (Property)           |      |       |               |     |  |
| • Zurich Airport (Property)                             |      |       |               |     |  |

**Fig.3.9 Locations Hierarchy**

Add locations in the Property form

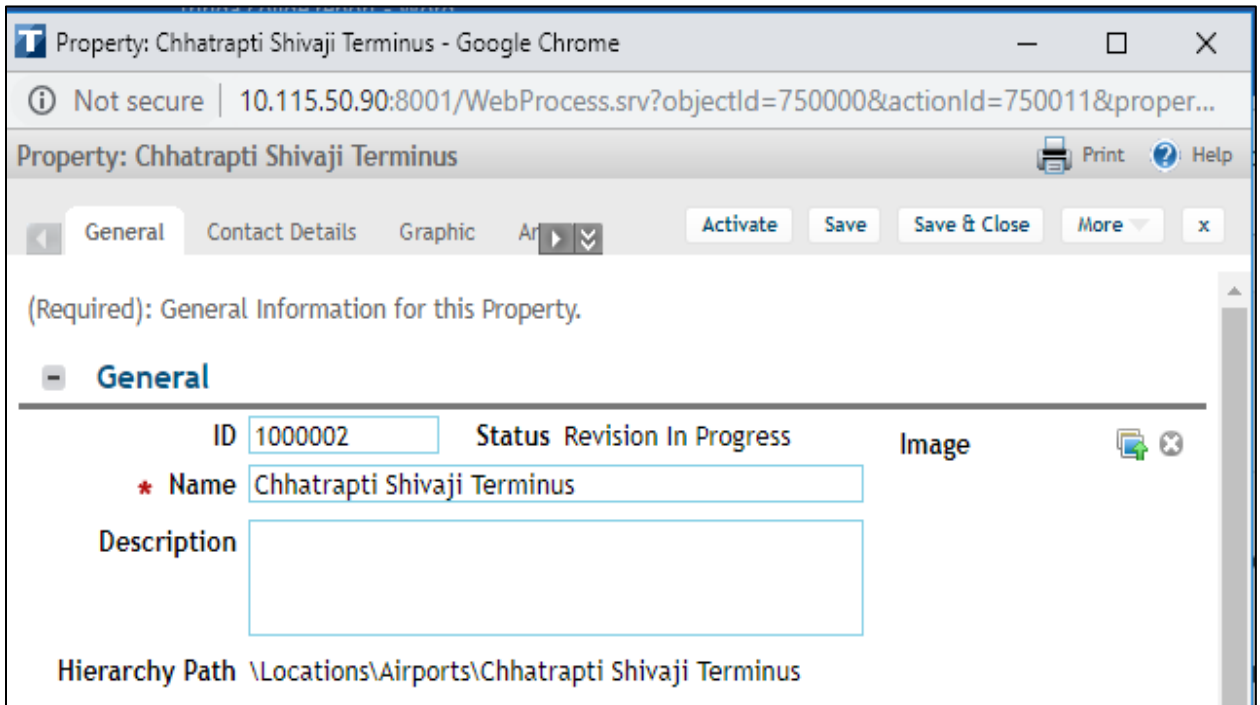

**Fig.3.10 General Section**

• Fill the Primary Address along with the geography

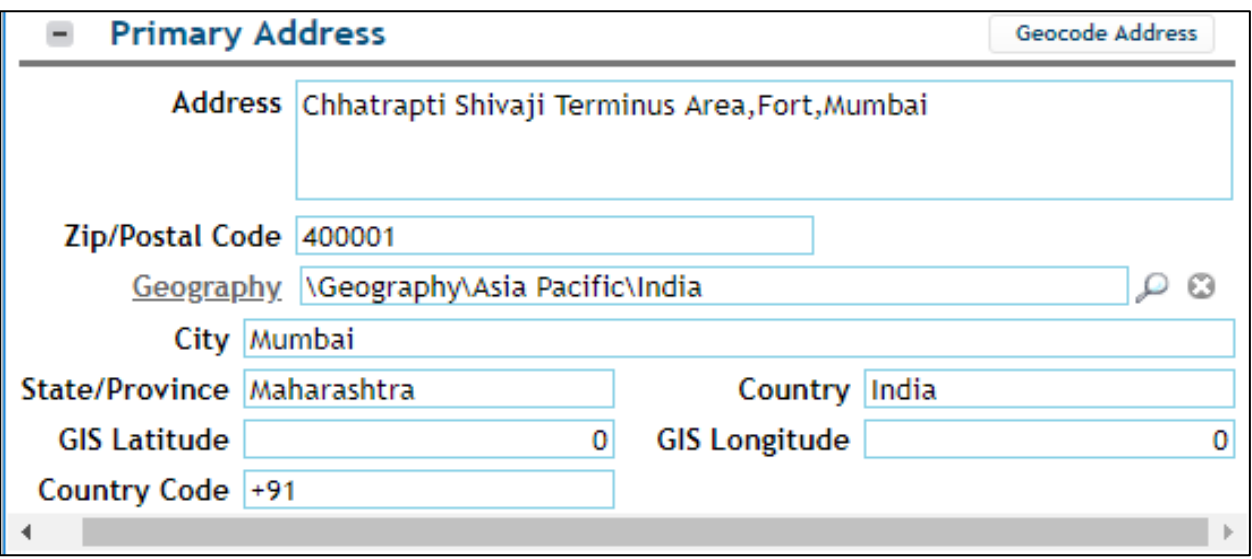

**Fig.3.11 Primary Address Section**

### **3.2.2 Supervisor Creation**

Every car must have a unique supervisor. There should be a one to one mapping.

The role of supervisor –

- Responsible for the car
- Approve the car move request.

The steps to create a Supervisor are as follows –

- Login in the Tririga environment with the admin user id and password.
- Go to portfolio.

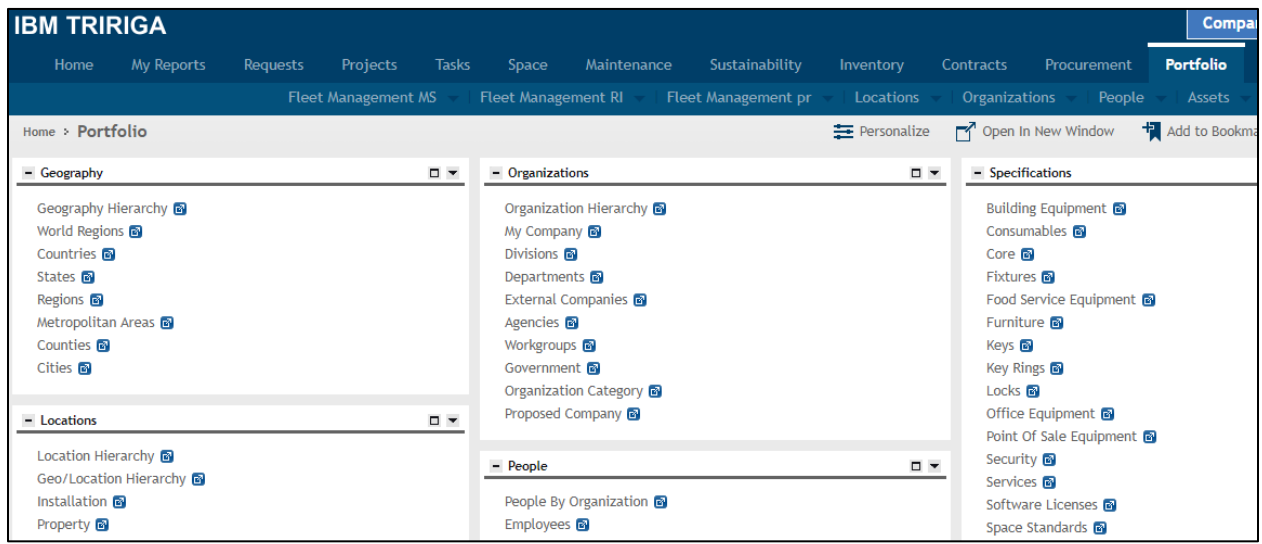

**Fig.3.12 Portfolio**

Go to the portal section People

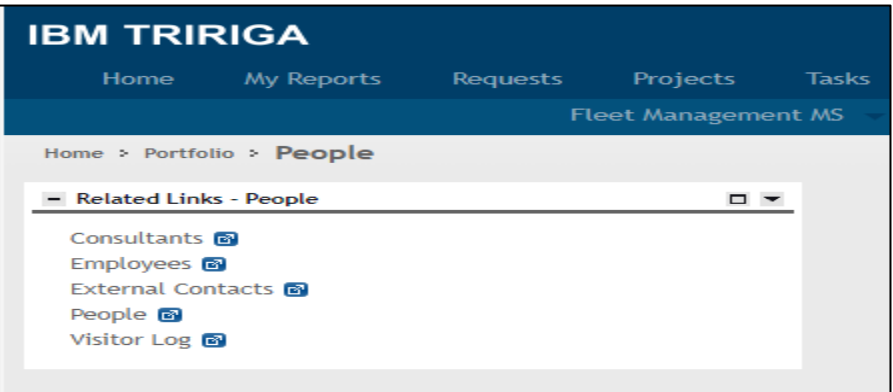

**Fig.3.13 People Portal Section**

• Go to the navigation item Employees

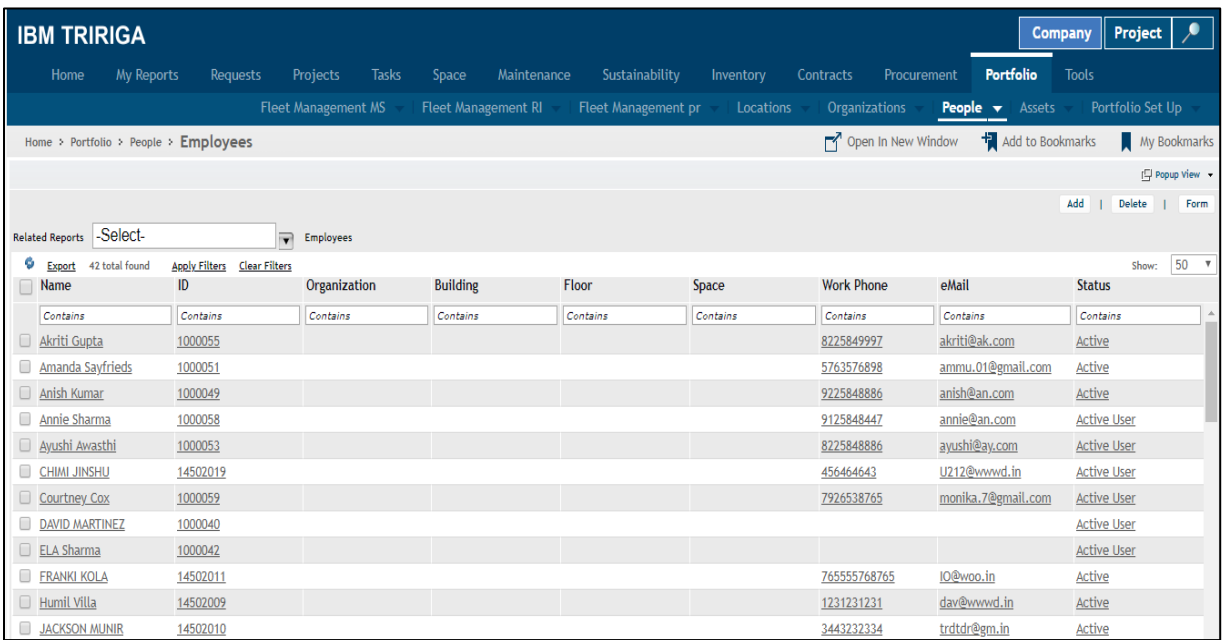

### **Fig.3.14 Employees Records**

• Click on Add button to create a new Employee

|                      | Welcome, System System |                      |                            | Sign Out           | About            |               | Sitemap             |
|----------------------|------------------------|----------------------|----------------------------|--------------------|------------------|---------------|---------------------|
|                      |                        |                      |                            | <b>Company</b>     | Project          |               |                     |
| Inventory            | <b>Contracts</b>       | Procurement          |                            | Portfolio          |                  | <b>Tools</b>  |                     |
| Organizations<br>ıS. |                        | People $\rightarrow$ | <b>Assets</b>              |                    | Portfolio Set Up |               |                     |
|                      | Open In New Window     |                      | <b>To Add to Bookmarks</b> |                    |                  |               | <b>My Bookmarks</b> |
|                      |                        |                      |                            |                    |                  |               | □ Popup View →      |
|                      |                        |                      |                            | Add                | <b>Delete</b>    |               | Form                |
|                      |                        |                      |                            |                    |                  |               |                     |
|                      |                        |                      |                            |                    |                  | Show:         | 50<br>v             |
| cе                   | <b>Work Phone</b>      |                      | eMail                      |                    |                  | <b>Status</b> |                     |
| tains                | Contains               |                      | Contains                   |                    |                  | Contains      |                     |
|                      | 8225849997             |                      | akriti@ak.com              |                    |                  | Active        |                     |
|                      | 5763576898             |                      |                            | ammu.01@gmail.com  |                  | Active        |                     |
|                      | 9225848886             |                      | anish@an.com               |                    |                  | Active        |                     |
|                      | 9125848447             |                      | annie@an.com               |                    |                  |               | <b>Active User</b>  |
|                      | 8225848886             |                      | ayushi@ay.com              |                    |                  |               | <b>Active User</b>  |
|                      | 456464643              |                      | U212@wwwd.in               |                    |                  |               | <b>Active User</b>  |
|                      | 7926538765             |                      |                            | monika.7@gmail.com |                  |               | <b>Active User</b>  |
|                      |                        |                      |                            |                    |                  |               | ▶                   |

**Fig.3.15 System Actions on Form**

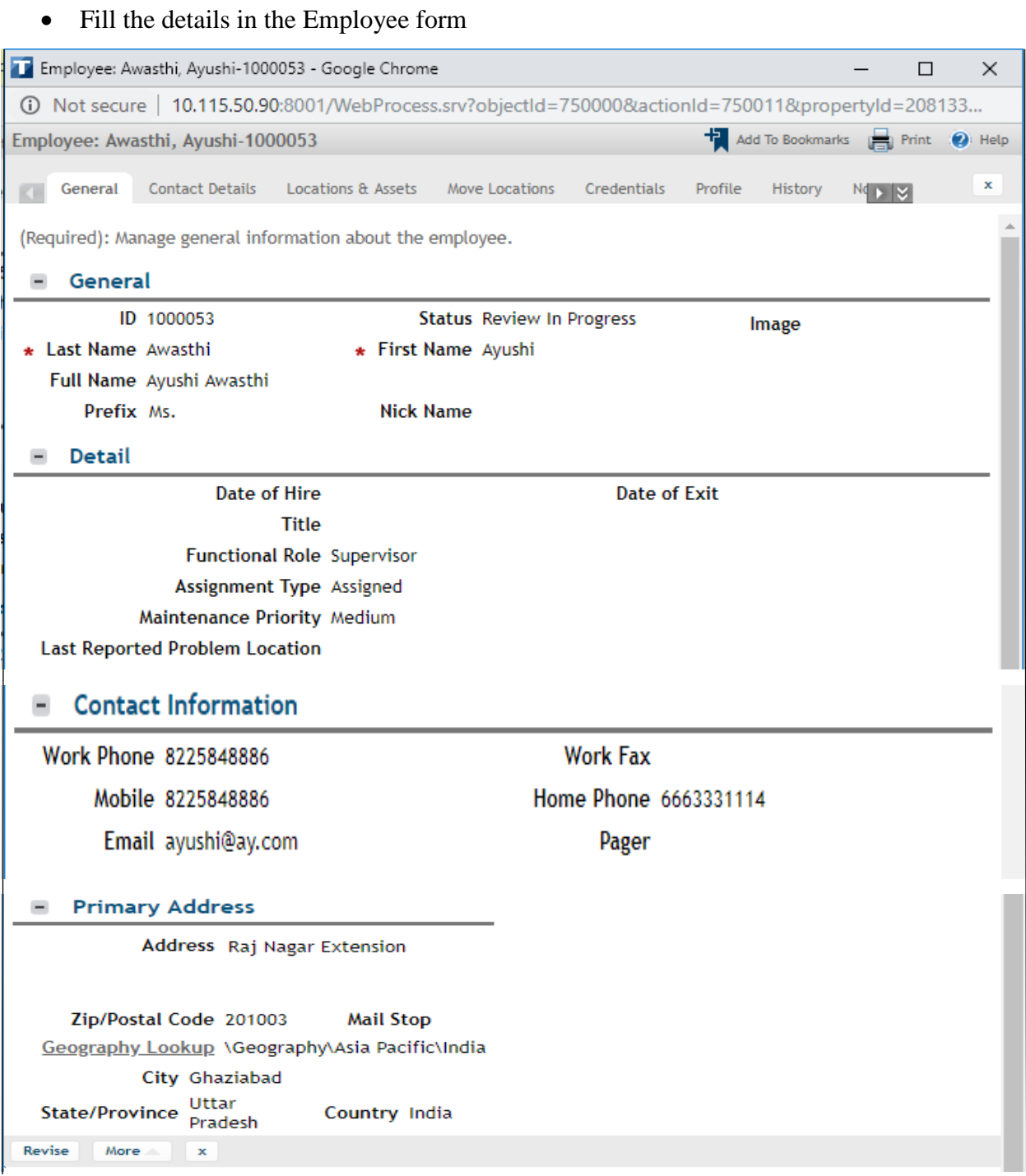

**Fig.3.16 Employee Record Details**

 Click on the Profile tab to make the Supervisor an Tririga Active User and provide the Supervisor with the Group Details and License Details

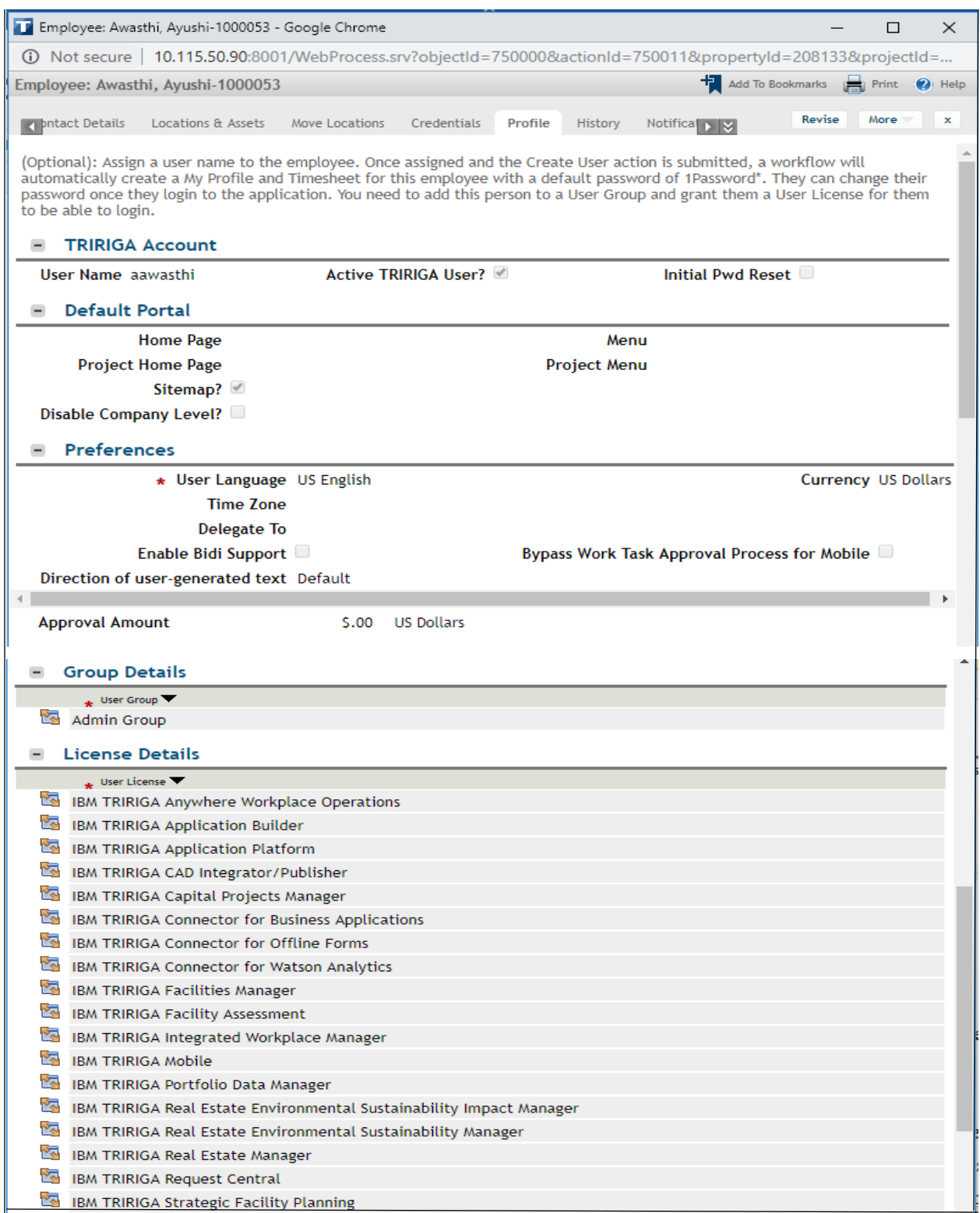

**Fig.3.17 Profile Details**

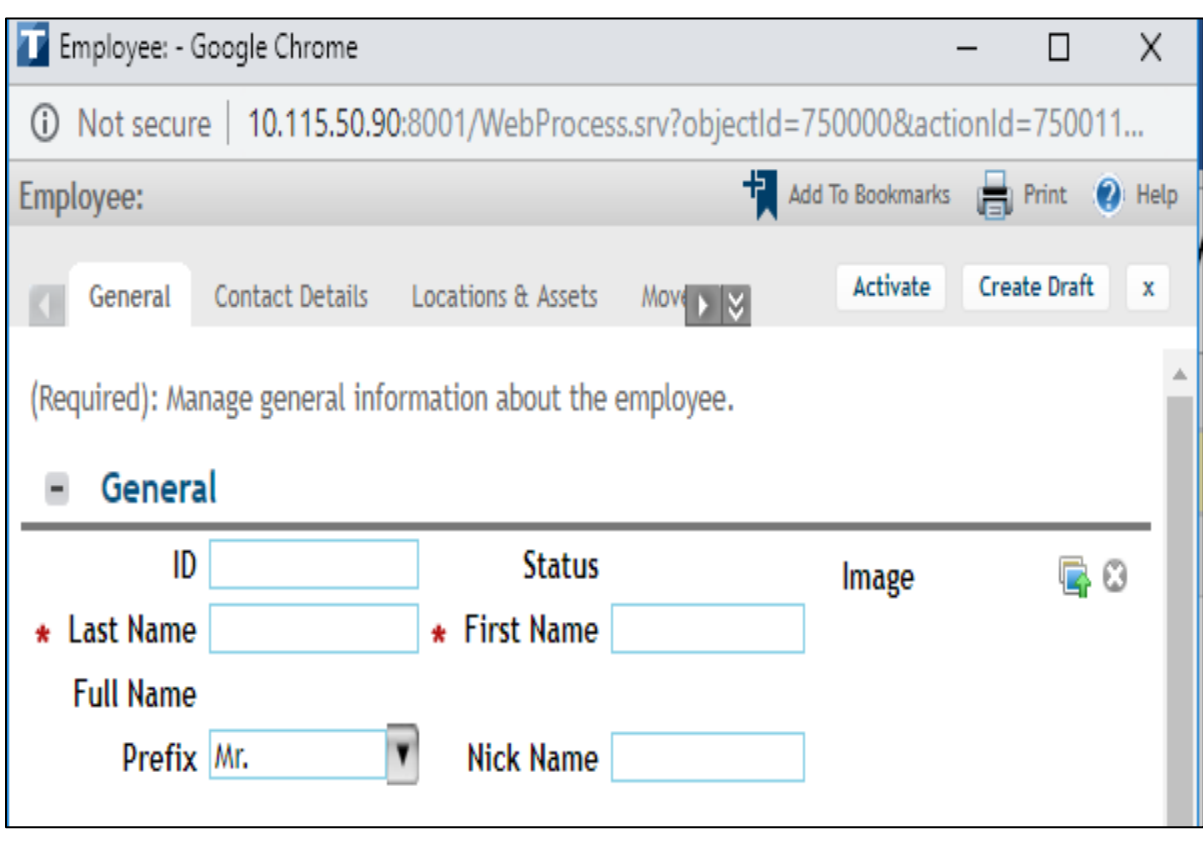

After creating the profile click on the Activate button.

**Fig.3.18 Activate Action**

• The created Supervisor should have the status as Active User

| <u>Ayushi Awasthi</u> | 1000053 | 8225848886 | ayushi@ay.com | <b>Active User</b> |
|-----------------------|---------|------------|---------------|--------------------|
|                       |         |            |               |                    |

**Fig.3.19 Supervisor Status** 

### **3.2.3 Supervisor Login Page**

|        |                    |                                                               |             |                                 |                                                        |                                 |                     |               | Welcome, Ayushi Awasthi   Sign Out | About   |
|--------|--------------------|---------------------------------------------------------------|-------------|---------------------------------|--------------------------------------------------------|---------------------------------|---------------------|---------------|------------------------------------|---------|
|        | <b>IBM TRIRIGA</b> |                                                               |             |                                 |                                                        |                                 |                     |               | Company                            | Project |
|        | Home               | <b>Builder Tools</b><br>People                                |             |                                 |                                                        |                                 |                     |               |                                    |         |
|        |                    |                                                               |             |                                 |                                                        |                                 |                     |               |                                    |         |
| Home   |                    |                                                               |             |                                 |                                                        |                                 |                     | E Personalize | Open In New Window                 | Ny I    |
|        | - Action Items     |                                                               |             |                                 |                                                        | $\Box$                          | - Last Visited      |               |                                    |         |
|        |                    |                                                               |             |                                 |                                                        | Accept                          | <b>Type</b>         | <b>Name</b>   |                                    |         |
| $\Box$ | Action             | <b>Record Name</b>                                            | <b>Type</b> | Due                             | <b>Status</b>                                          | From                            | No data to display. |               |                                    |         |
| ∩      | Required<br>Review | 1040922 - Car-2003 -<br>Chevrolet - Tahoe - 1222-<br>1040922  |             | Approval 04/30/2019<br>14:07:21 | <b>ACCEPTED</b>                                        | Singh, Ritul -<br>1000013       |                     |               |                                    |         |
| □      | Required<br>Review | 1040858 - Car Move Request-<br>2005-Honda-Odyssey-<br>1040858 |             | Approval 04/26/2019<br>18:41:00 | <b>ACCEPTED</b>                                        | Smith,<br>Victoria -<br>1000047 |                     |               |                                    |         |
| □      | Required<br>Review | 1040858 - Car Move Request-<br>2005-Honda-Odyssey-<br>1040858 |             | Approval 04/26/2019<br>18:18:33 | <b>COMPLETED</b>                                       | Sachdeva.<br>Mohit -<br>1000012 |                     |               |                                    |         |
| □      | Required<br>Review | 1040886 - - 2004-Chevrolet-<br>Suburban - 015-1040886         |             | Approval 04/26/2019<br>17:54:21 | <b>ACCEPTED</b>                                        | Singh, Ritul -<br>1000013       |                     |               |                                    |         |
|        | - Notifications    |                                                               |             |                                 |                                                        | $\square$                       |                     |               |                                    |         |
|        |                    |                                                               |             |                                 |                                                        | <b>Delete</b>                   |                     |               |                                    |         |
|        | Date               | Subject                                                       |             |                                 |                                                        |                                 |                     |               |                                    |         |
|        |                    | 04/30/2019 14:07:25                                           |             |                                 | The action item of Required Review was assigned to you |                                 |                     |               |                                    |         |
| □      |                    | 04/26/2019 19:13:36                                           |             |                                 | The action item of Required Review was assigned to you |                                 |                     |               |                                    |         |
|        |                    | 04/26/2019 18:41:06                                           |             |                                 | The action item of Required Review was assigned to you |                                 |                     |               |                                    |         |

**Fig.3.20 Supervisor Login Page**

The Supervisor Login Page comprises of -

- Action items It consist of the approval request which requires review by the supervisor.
- Notifications Once the Supervisor approves the Car, a notification comes in the notification portal

# **3.2.4 Vice President Creation**

The Vice President is the person who provides the approval of the car.

### **General Tab**

Here we provide the details of the Vice President

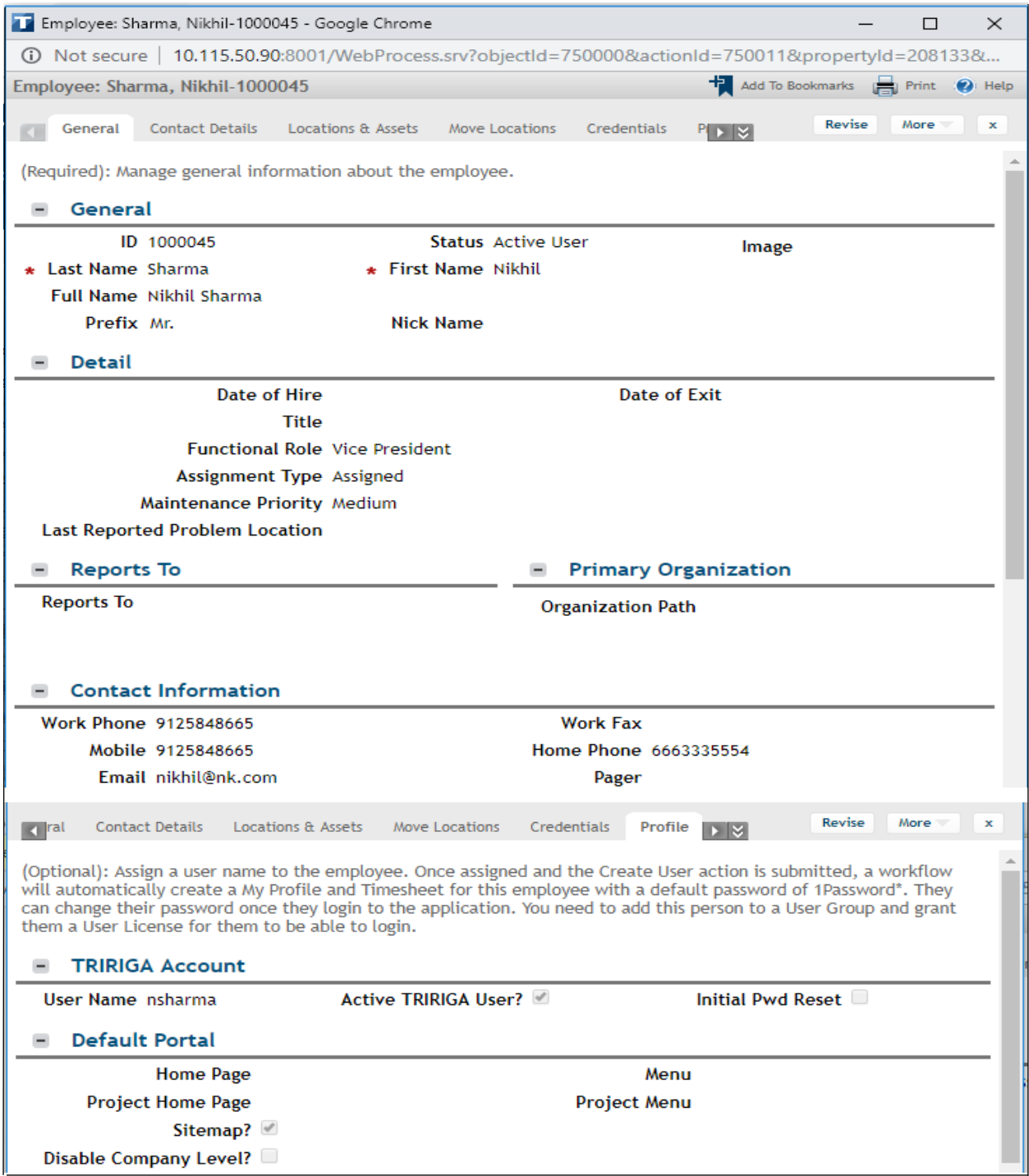

**Fig.3.21 Vice President Details**

The Vice President should be an active Tririga User.

### **3.2.5 Vice President Login Page**

The Vice President Login page comprises of -

- Action items It consist of the approval request which requires review by the Vice President.
- Notifications Once the Vice President approves the Car Move Request, a notification comes in the notification portal
- Last Visited Portal Section

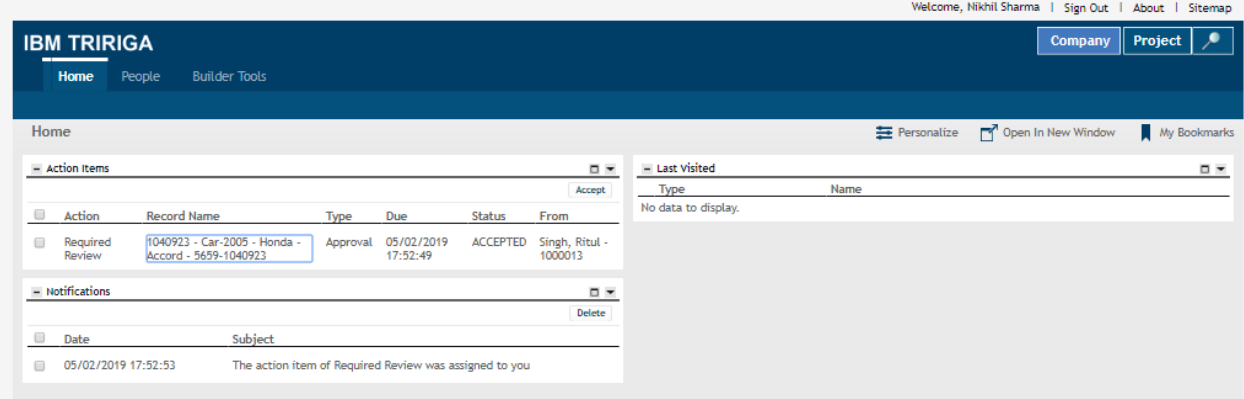

**Fig.3.22 Vice President Login Page**

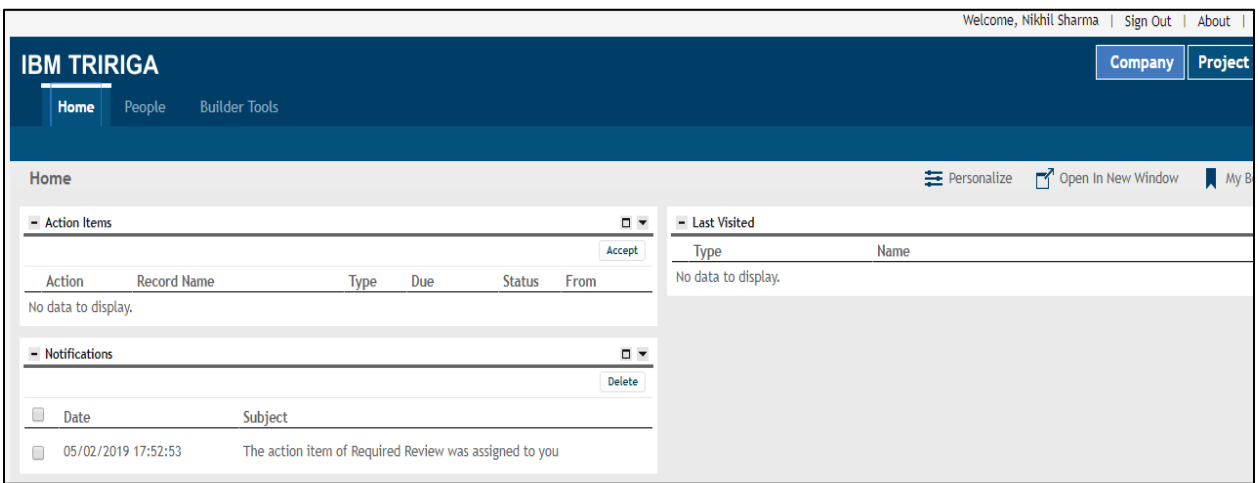

**Fig.3.23 Notifications Portal**

#### **3.2.6 Car Creation**

We made a Business Object named cstCar and added all its field and field properties. We made a Business Object State Transition by inheriting the state transitions from the state family and modified the state properties by adding sub actions. We created Business Object level associations and record level associations. We built smart sections so as to relate them with the records. We built a form named cstCar with multiple tabs and sections including query sections, smart sections and locator fields. We defined manager queries to attach them in the form. We put some validations on the form with the help of workflows. We made a navigation item named cars to create and demonstrate car records.

The steps to create a car record are as follows –

Go to Portfolio

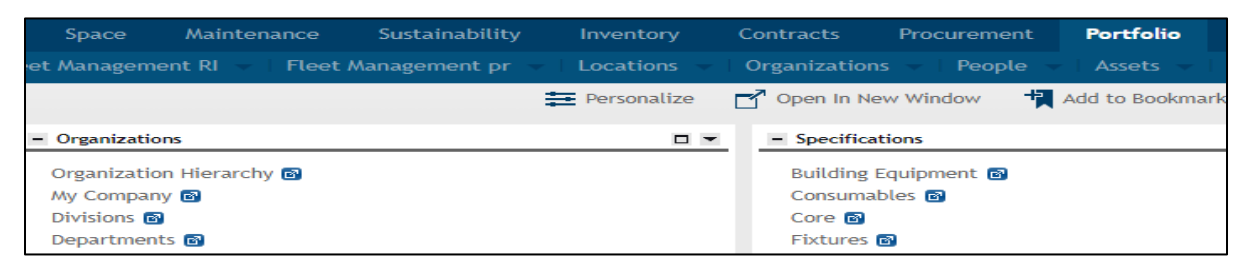

#### **Fig.3.24 Portfolio Page**

Go to Fleet Management Portal Sections

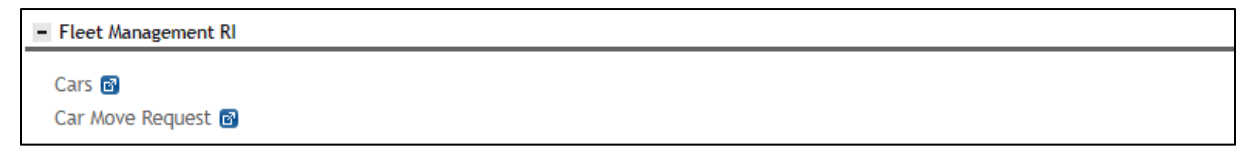

#### **Fig.3.25 Fleet Management Portal Section**

Go to Navigation Item Cars

|        | Home                               | My Reports                 | Requests                   | Projects            | Space<br>Tasks             | Maintenance                                | Sustainability | Inventory | <b>Contracts</b>           | Procurement       | <b>Portfolio</b> |
|--------|------------------------------------|----------------------------|----------------------------|---------------------|----------------------------|--------------------------------------------|----------------|-----------|----------------------------|-------------------|------------------|
|        |                                    |                            | <b>Fleet Management MS</b> |                     | <b>Fleet Management RI</b> | Fleet Management pr                        |                | Locations | Organizations              | People<br>Assets  | Portfo           |
|        | Home > Portfolio > Cars            |                            |                            |                     |                            |                                            |                |           | Open In New Window         | Hadd to Bookmarks |                  |
| Cars   |                                    |                            |                            |                     |                            |                                            |                |           |                            |                   |                  |
|        |                                    |                            |                            |                     |                            |                                            |                |           |                            |                   | Add              |
|        | -Select-<br><b>Related Reports</b> |                            |                            | ⊋<br>Cars           |                            |                                            |                |           |                            |                   |                  |
| ø      | 15 total found<br><b>Export</b>    | <b>Apply Filters</b>       | <b>Clear Filters</b>       |                     |                            |                                            |                |           |                            |                   |                  |
|        | Name                               | Image                      |                            | <b>Car Category</b> |                            | Supervisor Name Current Location           |                | City      | <b>KBB Value</b>           | % KBB             | VIN#             |
|        | Contains                           | Contains                   | Contains                   |                     | Contains                   | Contains                                   |                | Contains  | More Than or Equal. Equals |                   | Contains         |
|        | 2000-Honda-<br>Accord              | 4                          | Sedan                      |                     | Akriti Gupta               | <b>MIDC Infotech Park</b>                  |                | Pune      | \$1,500.00                 |                   | 5.4 DEF921765    |
| $\Box$ | 2003-Chevrolet-<br>Tahoe           | $\mathcal{L}(\mathcal{L})$ | <b>SUV</b>                 |                     | Ayushi Awasthi             | Hyderabad Deccan Railway Station Hyderabad |                |           | \$55.00                    |                   | $0.2$ aaa        |

**Fig.3.26 Car Records**

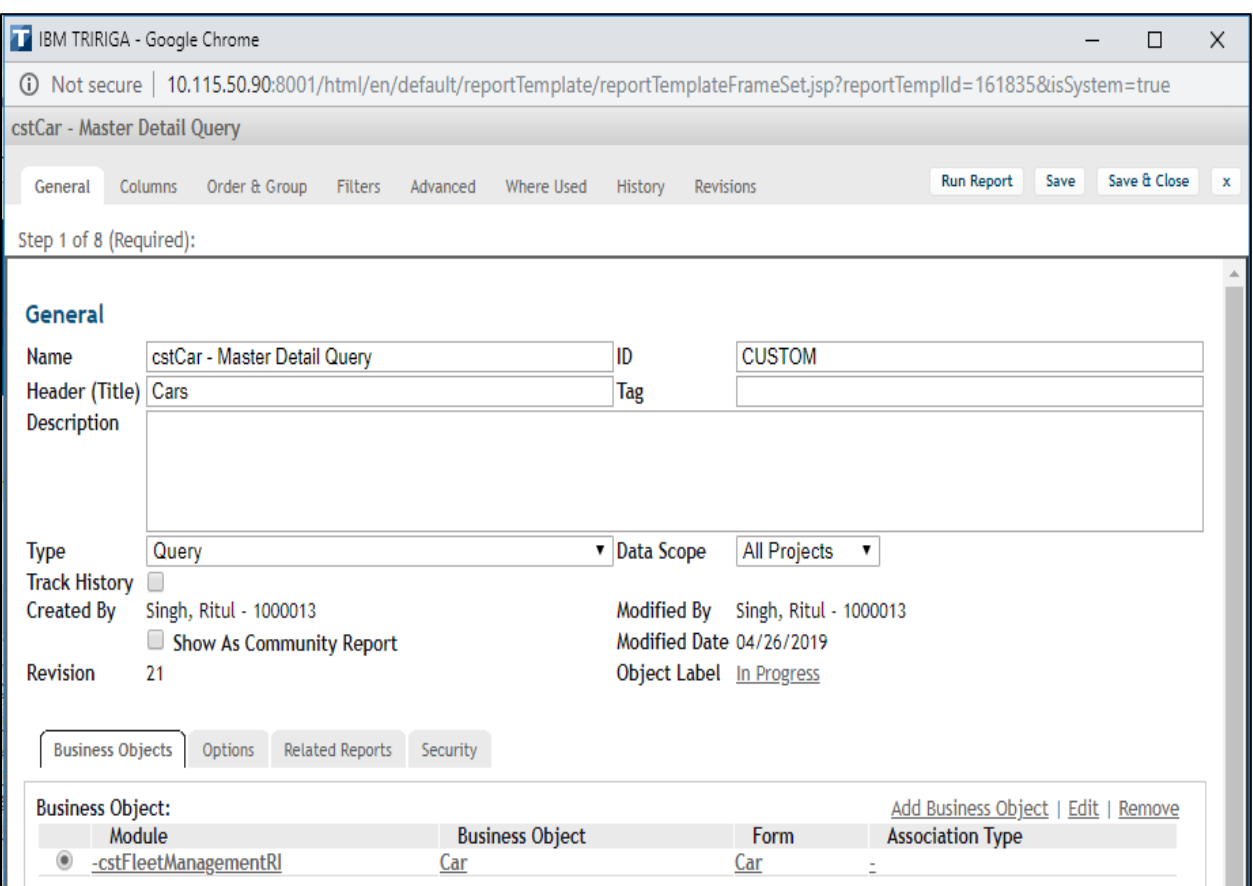

The query attached here is a master detail query to view all the records.

### **Fig.3.27 Car Master Detail Query**

Click on Add button to create a Car Record

| Home                   |                     | My Reports<br>Requests     | Projects             | Space<br><b>Tasks</b>      | Maintenance                                | Sustainability<br>Inventory | Contracts           | Procurement           | <b>Portfolio</b> |
|------------------------|---------------------|----------------------------|----------------------|----------------------------|--------------------------------------------|-----------------------------|---------------------|-----------------------|------------------|
|                        |                     | <b>Fleet Management MS</b> |                      | <b>Fleet Management RI</b> | Fleet Management pr                        | Locations                   | Organizations       | People<br>Assets      | Portfo           |
|                        | Home Portfolio Cars |                            |                      |                            |                                            |                             | Open In New Window  | 扭<br>Add to Bookmarks |                  |
| Cars                   |                     |                            |                      |                            |                                            |                             |                     |                       |                  |
|                        |                     |                            |                      |                            |                                            |                             |                     |                       | Add              |
| <b>Related Reports</b> | -Select-            |                            | ┳<br>Cars            |                            |                                            |                             |                     |                       |                  |
| 9<br><b>Export</b>     | 15 total found      | <b>Apply Filters</b>       | <b>Clear Filters</b> |                            |                                            |                             |                     |                       |                  |
| Name                   |                     | Image                      | <b>Car Category</b>  | <b>Supervisor Name</b>     | <b>Current Location</b>                    | City                        | <b>KBB</b> Value    | % KBB                 | VIN#             |
| Contains               |                     | Contains                   | Contains             | Contains                   | Contains                                   | Contains                    | More Than or Equal. | Equals                | Contains         |
| Accord                 | 2000-Honda-         |                            | Sedan                | Akriti Gupta               | <b>MIDC Infotech Park</b>                  | Pune                        | \$1,500.00          |                       | 5.4 DEF921765    |
| C<br>Tahoe             | 2003-Chevrolet-     | $T_{\rm eff}$              | <b>SUV</b>           | Ayushi Awasthi             | Hyderabad Deccan Railway Station Hyderabad |                             | \$55.00             |                       | $0.2$ aaa        |

**Fig.3.28 System Action on Car form**

### Fill the details in the Car form

| Car: 2005 - Honda - Accord - 5659                                                            |                            | Add To Bookmarks<br>$\bullet$ Help<br><b>Print</b> |
|----------------------------------------------------------------------------------------------|----------------------------|----------------------------------------------------|
| Notifications<br>Workflow Instance<br>General<br>System<br>Contact                           | Reports<br>Associations    | Revise<br>More<br>x                                |
|                                                                                              |                            |                                                    |
| General                                                                                      |                            |                                                    |
| * Make Honda                                                                                 | * Model Accord             |                                                    |
| * Year 2005                                                                                  | $\star$ ID 5659            |                                                    |
| Car Category Sedan                                                                           | VIN $#88$                  |                                                    |
| Name 2005-Honda-Accord                                                                       | <b>Status</b> Active       |                                                    |
| <b>Details</b>                                                                               |                            |                                                    |
|                                                                                              |                            |                                                    |
| Description 56                                                                               |                            |                                                    |
|                                                                                              |                            |                                                    |
| Image                                                                                        | Current Mileage 56         |                                                    |
|                                                                                              | KBB Value \$123.00         |                                                    |
|                                                                                              |                            |                                                    |
|                                                                                              | % KBB 0.4                  |                                                    |
| Supervisor                                                                                   |                            |                                                    |
| Name Nikhil Sharma                                                                           | <b>Title</b>               |                                                    |
| Work Phone 9125848665                                                                        | eMail nikhil@nk.com        |                                                    |
| Address Waknaghat, Solan                                                                     |                            |                                                    |
| <b>Current Location</b><br>Primary Location<br>Authorized Locations                          |                            |                                                    |
| <b>Current Location</b>                                                                      |                            |                                                    |
| Current Location Chhatrapti Shivaji Terminus                                                 |                            |                                                    |
| City Mumbai                                                                                  | State/Province Maharashtra |                                                    |
| <b>Current Location</b><br><b>Primary Location</b><br><b>Authorized Locations</b>            |                            |                                                    |
|                                                                                              |                            |                                                    |
| <b>Primary Location</b>                                                                      |                            |                                                    |
| Name Shrimant Bajirao Peshwe Terminus                                                        |                            |                                                    |
| City Pune                                                                                    | State/Province Maharashtra |                                                    |
|                                                                                              |                            |                                                    |
| <b>Current Location</b><br><b>Primary Location</b><br><b>Authorized Locations</b>            |                            |                                                    |
| <b>Authorized Locations</b>                                                                  |                            |                                                    |
| $\triangle$ Name                                                                             | $\operatorname{city}$      | State/Province                                     |
| Hyderabad Deccan Railway Station                                                             | Hyderabad                  | Telangana                                          |
| Indira Gandhi International Airport                                                          | New Delhi                  | New Delhi                                          |
| Kempegowda International Airport Bengaluru                                                   | Bengaluru                  | Karnataka                                          |
| MIDC Infotech Park<br>Pune International Airport                                             | Pune                       | Maharashtra                                        |
| Final Approval Hidden<br><b>Return Revision Hidden</b><br><b>Return Draft Hidden</b><br>More | Pune<br>$\mathbf x$        | Maharashtra                                        |

**Fig.3.29 General Tab**

General Section includes-

- Make, Model and Year of launch of the Car.
- Car Category is a hierarchical classification

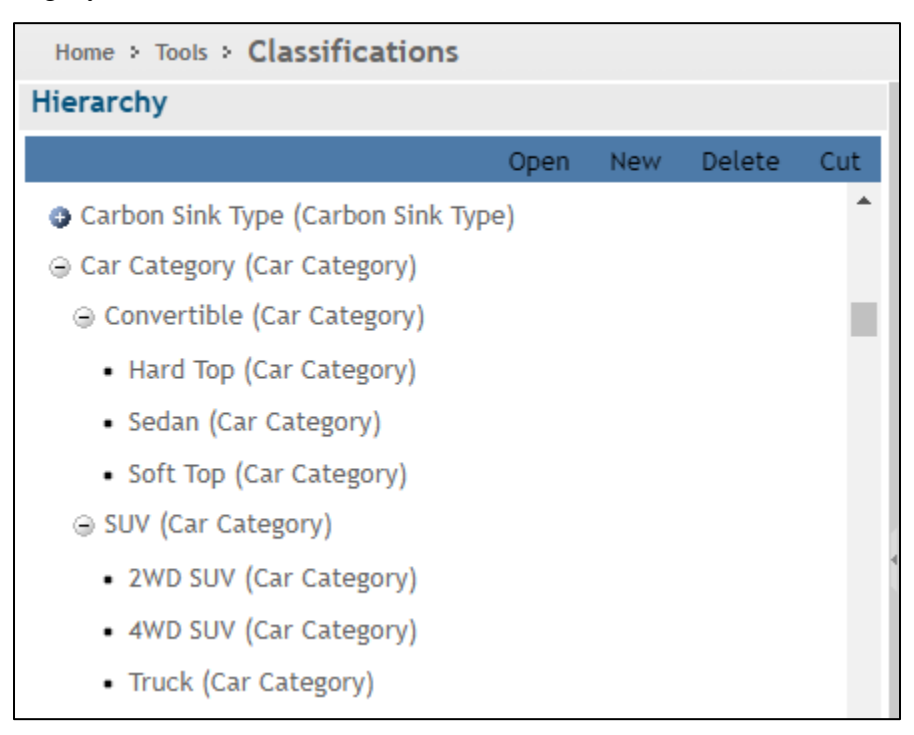

**Fig.3.30 Car Category Hierarchy**

Car has two categories –

- Convertible hard top, sedan and soft top
- $\bullet$  SUV 2WD,4WD and Truck

So one of the Car Category should be selected.

- In the Details Section, we have the image, current mileage of the car along with KBB value and Percent KBB value.
- We have a Supervisor smart section in which the details of the supervisor gets auto populated from Employee records.
- We have three Multi-tab sections Current location, Primary location and Authorized location.

Current location is the present location of the car.

Primary Location is the actual location from where the car belongs to.

Authorized locations are the locations where the car is permitted to go.

These locations comes from the property set up hierarchy where we created different locations for the car.

### **Contact Tab**

The contact here has the role of Vice President who will approve the car and make the available cars active for use.

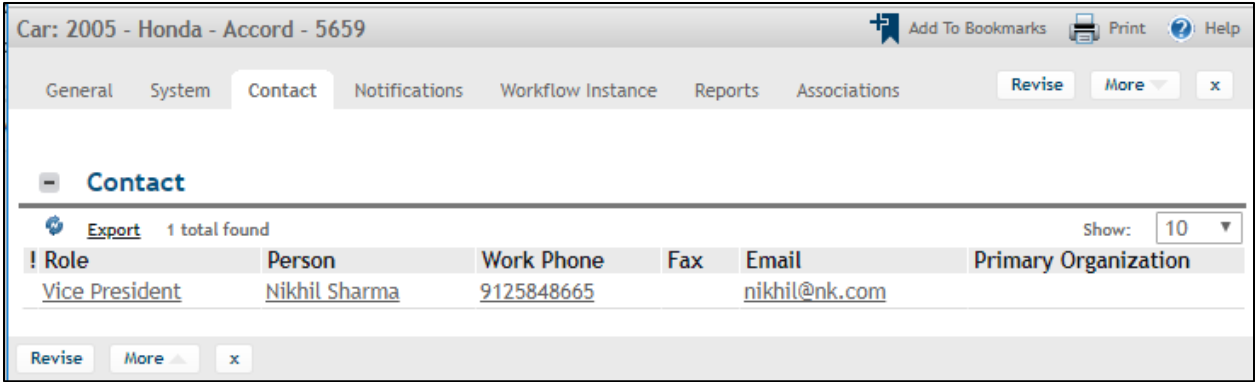

### **Fig.3.31 Contact Tab**

### **Notification Tab**

In this tab we have two sections – Approvers and Approval Review.

Approver is the person having the role as Vice President who will submit the review.

Approval Review contains the review status, review comment and resolved review type given by

the Vice President.

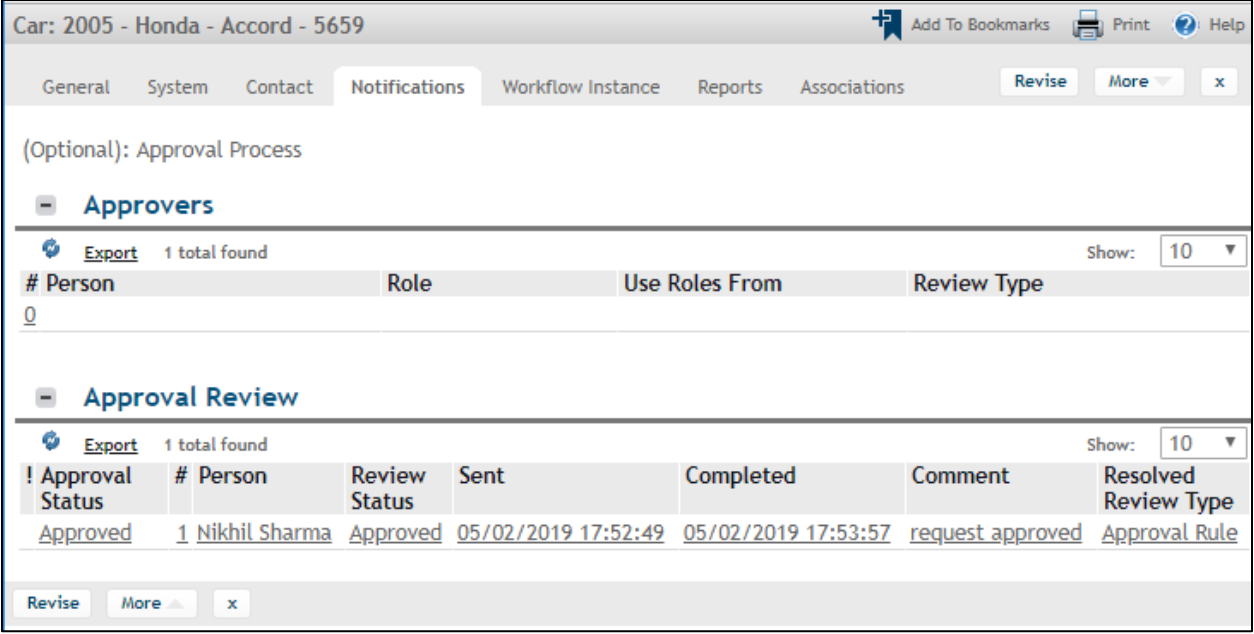

**Fig.3.32 Notifications Tab**

### **Approval Template**

We require approval to make the cars active for use.

The flow of data through the approval process is as follows:

- We create the approval template.
- We create the approval requirement.
- The user issues, submits, or activates a record to trigger the approval process.
- The system resolves system-wide requirements and manual rules and routes approval action items to reviewers.
- Reviewers select an option: Approve, Return, Request Clarification, Re-assign, or Escalate.

In the Approval Templates we can see the name, time before escalation, and escalation rule for each approval template. From this list, we can create a template, modify a template, or delete a template.

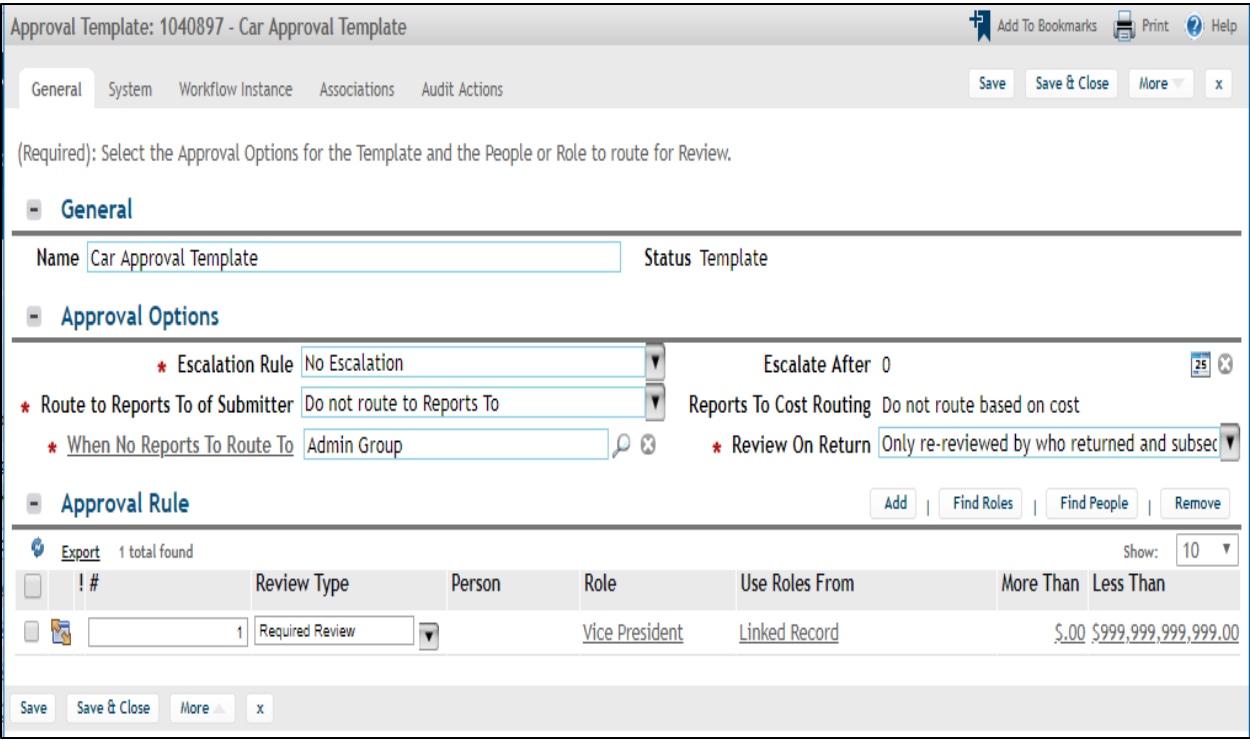

**Fig.3.33 Car Approval Template**

### **Approval Requirement**

The Approval Requirement record connects the approval template to a business object. On the Approval Requirements screen, you see the results of a query with the following columns:

- Linked Business Object: The label of the business object.
- Approval Template: The name of the approval template.
- Status: The status of the approval requirement. The status must be Active to use the approval process.

![](_page_58_Picture_47.jpeg)

### **Fig.3.34 Car Approval Requirement**

The car is created using the above methodology and functionality. There is a unique supervisor associated to the car. The car has current, primary and authorized locations. There is a Vice President for the approval of car.

#### **3.2.7 Car Move Request Creation**

We made a Business Object named cstCarMoveRequest and added all its field and field properties. We made a Business Object State Transition by inheriting the state transitions from the state family and modified the state properties by adding sub actions. We created Business Object level associations and record level associations. We built smart sections so as to relate them with the records. We built a form named cstCarMoveRequest with multiple tabs and sections including query sections, smart sections and locator fields. We defined manager queries to attach them in the form. We put some validations on the form with the help of workflows. We made a navigation item named Car Move Request to create and demonstrate Car Move Request records.

The steps to create a Car Move Request record are as follows –

Go to Portfolio

![](_page_59_Picture_74.jpeg)

#### **Fig.3.35 Portfolio**

Go to Fleet Management Portal Sections

![](_page_59_Picture_7.jpeg)

#### **Fig.3.36 Fleet Management Portal**

Go to navigation item Car Move Request

| Home > Portfolio > Car Move Request<br>Open In New    |                               |                      |                       |                       |  |  |  |
|-------------------------------------------------------|-------------------------------|----------------------|-----------------------|-----------------------|--|--|--|
| <b>Car Move Request</b>                               |                               |                      |                       |                       |  |  |  |
| -Select-<br><b>Related Reports</b>                    | <b>Car Move Requests</b><br>۷ |                      |                       |                       |  |  |  |
| Ø<br>24 total found<br><b>Apply Filters</b><br>Export | <b>Clear Filters</b>          |                      |                       |                       |  |  |  |
| <b>Car Category</b>                                   | Image                         | Name                 | <b>Date Requested</b> | <b>Date Completed</b> |  |  |  |
| Contains                                              | Contains                      | Contains             | After                 | After                 |  |  |  |
| Sedan                                                 | 27                            | 2000-Honda-Accord    | 04/26/2019            | 04/26/2019            |  |  |  |
| <b>SUV</b>                                            | $\mathcal{L}$                 | 2003-Chevrolet-Tahoe | 04/27/2019            | 04/28/2019            |  |  |  |

**Fig.3.37 Car Move Request Page**

# The query attached here is –

![](_page_60_Picture_20.jpeg)

**Fig.3.38 Master Detail Query**

| cstCarMoveRequestRI - Master Detail Query                                                                                                    |                        |                               |                                                                            |  |                                                         |             |  |  |  |
|----------------------------------------------------------------------------------------------------|------------------------|-------------------------------|----------------------------------------------------------------------------|--|---------------------------------------------------------|-------------|--|--|--|
| Save & Close<br><b>Run Report</b><br>Save<br>$\mathbf x$<br>Columns<br>Order & Group<br><b>Filters</b><br>Advanced<br>Where $U_1$ $\rightarrow$ $V_2$<br>General<br>Step 4 of 8 (Optional): |                        |                               |                                                                            |  |                                                         |             |  |  |  |
| Select a Business Object to show<br>associated columns                                                                                                    |                        |                               | Copy   Move up   Mov                                                       |  |                                                         |             |  |  |  |
|                                                                                                    |                        |                               | Field                                                                      |  | <b>Report Label</b>                                     |             |  |  |  |
| <b>Business Object:</b>                                                                                                    |                        |                               | Car Category (cstCarCategoryCL)                                            |  | Car Category                                            | Contains    |  |  |  |
| Module                                                                                                    | <b>Business Object</b> |                               | Image (trilmageIM)                                                         |  | Image                                                   | Contains    |  |  |  |
| $\circledcirc$<br><b>Car Move Reques</b><br>cstFleetManagementRI                                                                                                    |                        | Name (triNameTX)              |                                                                            |  | <b>Name</b>                                             | Contains    |  |  |  |
|                                                                                                    |                        |                               | Date Requested (cstDateRequestedDA)<br>Date Completed (cstDateCompletedDA) |  |                                                         | After       |  |  |  |
| Select column(s) to use as filter(s)                                                                                                    |                        |                               |                                                                            |  |                                                         | After       |  |  |  |
| Columns:                                                                                                    |                        |                               | Move Type (cstMoveTypeCL)                                                  |  | Move Type                                               | Contains    |  |  |  |
| General (General)<br>s:                                                                                                    |                        |                               |                                                                            |  | Copy   Move up   Move down   Move to top   Move to bott |             |  |  |  |
| User System Field Label ▼                                                                                                    | Field Name             |                               | Field<br>Report Label                                                      |  | <b>Filter Operator</b>                                  | Conditional |  |  |  |
|                                                                                                    | triUserMessageFlag     | There are no columns selected |                                                                            |  |                                                         |             |  |  |  |
| Attention!                                                                                                    | triUserMessageTX       |                               |                                                                            |  |                                                         |             |  |  |  |

**Fig.3.39 Filters Tab**

Click on Add button to create a Car Move Request Record

![](_page_61_Picture_17.jpeg)

**Fig.3.40 Move Request Records**

![](_page_62_Picture_54.jpeg)

Fill the details in the Car Move Request Form to create a record.

**Fig.3.41 General Tab Details**

The general section includes -

- From Location The location from which the car move request is made.
- To Location The location up to which the car will go.

There are three smart sections -

- Requested By This section consist of information of the person who has made a request for the car
- Requested For This section consist of information of the person for whom the request has been made.

 Car - This section has the details of the car which auto populates after comparing the location in two fields which are From Location in Car Move Request Record and Current Location in Car Record.

For this purpose we have made an advance query.

![](_page_63_Picture_36.jpeg)

### **Fig.3.42 Customized Query**

This advance query takes the name of current location from the Car record and compares it with the location given in the Car Move Request record and provide us with the different cars present at that current location. Out of the list of cars, we select one car.

### **Contact Tab**

Here we select the supervisor of the car. Every car has a distinct supervisor.

|                                                  | Car Move Request: 2003-Chevrolet-Tahoe - 898<br>ŧ<br><b>Print</b><br><sup>2</sup> Help<br>Add To Bookmarks |                      |                               |                                                      |                            |                              |                               |   |                             |      |  |   |
|--------------------------------------------------|----------------------------------------------------------------------------------------------------|----------------------|-------------------------------|------------------------------------------------------|----------------------------|------------------------------|-------------------------------|---|-----------------------------|------|--|---|
| $\blacksquare$                                   | System                                                                                                    | <b>Notifications</b> | Contact                       | $\blacktriangleright$ $\vert \hat{\mathbf{x}} \vert$ |                            | <b>Final Approval Hidden</b> | <b>Return Revision Hidden</b> |   | <b>Return Draft Hidden</b>  | More |  | x |
| $\overline{a}$                                   | <b>Contact Person</b>                                                                                      |                      |                               |                                                      |                            |                              |                               |   |                             |      |  |   |
| ø<br>10<br>total found<br>Show:<br><b>Export</b> |                                                                                                    |                      |                               |                                                      |                            |                              |                               | ▼ |                             |      |  |   |
| ! Role                                           |                                                                                                    | Person               |                               | <b>Work Phone</b>                                    |                            | Fax                          | Email                         |   | <b>Primary Organization</b> |      |  |   |
|                                                  | Supervisor                                                                                                 | Ayushi Awasthi       |                               | 8225848886                                           |                            |                              | ayushi@ay.com                 |   |                             |      |  |   |
|                                                  |                                                                                                    |                      |                               |                                                      |                            |                              |                               |   |                             |      |  |   |
|                                                  | <b>Final Approval Hidden</b>                                                                               |                      | <b>Return Revision Hidden</b> |                                                      | <b>Return Draft Hidden</b> | More                         | $\mathbf x$                   |   |                             |      |  |   |

**Fig.3.43 Contact Tab**

### **Notification Tab**

As soon as we select the concerned supervisor, an Out of Box approval process starts. The approval request goes to the supervisor to validate the Car Move Request.

In this tab we have two sections – Approvers and Approval Review.

Approver is the person having the role as Supervisor who will submit the review.

Approval Review contains the review status, review comment and resolved review type given by the Supervisor.

| Car Move Request: 2003-Chevrolet-Tahoe - 898 |                                                                |                              | 다                             | Add To Bookmarks           | $\blacksquare$ Print                  | <b>D</b> Help |  |  |  |
|----------------------------------------------|----------------------------------------------------------------|------------------------------|-------------------------------|----------------------------|---------------------------------------|---------------|--|--|--|
| System<br>General                            | <b>Notifications</b><br>$\blacktriangleright$ $\triangleright$ | <b>Final Approval Hidden</b> | <b>Return Revision Hidden</b> | <b>Return Draft Hidden</b> | More                                  | x             |  |  |  |
| (Optional): Review Approval Routing          |                                                                |                              |                               |                            |                                       |               |  |  |  |
| -                                            | Manual Approvers (In Addition to Approval Requirements)        |                              |                               |                            |                                       |               |  |  |  |
| c.<br>1 total found<br>Export                |                                                                |                              |                               |                            | 10<br>Show:                           |               |  |  |  |
| # Person                                     | Role                                                           | <b>Use Roles From</b>        |                               | <b>Review Type</b>         |                                       |               |  |  |  |
| <u>0</u>                                     |                                                                |                              |                               |                            |                                       |               |  |  |  |
|                                              |                                                                |                              |                               |                            |                                       |               |  |  |  |
| <b>Approval Review</b>                       |                                                                |                              |                               |                            |                                       |               |  |  |  |
| o<br>2 total found<br>Export                 |                                                                |                              |                               |                            | 10<br>Show:                           |               |  |  |  |
| <b>Approval Status</b><br># Person           | Review<br><b>Status</b>                                        | Sent                         | Completed                     | Comment                    | <b>Resolved</b><br><b>Review Type</b> |               |  |  |  |
| Review In Progress                           | 1 Ayushi Awasthi<br>Approved                                   | 04/26/2019 19:13:34          | 04/26/2019 19:17:28           | request approved           | <b>Approval Rule</b>                  |               |  |  |  |

**Fig.3.44 Notifications Tab**

# **FUTURE SCOPE**

We can develop a Mobile Application which a rider can use and we can give the rider an access to supervisor's contact details so that in case of any glitch the supervisor can be directly contacted and the problem can be resolved quickly.

We can develop a rider safety mechanism by having an escalate button in the mobile application. As soon as the rider faces any security issue the rider can escalate the issue immediately to the concerned authorities so that immediate help can be provided. Also, we can develop a functionality of sharing the ride details with the family members and nearest located family member so that in case of any urgency the rider can be provided with immediate help.

We can develop a route modification mechanism to deal with heavy traffic so that the delays in completing a ride can be minimized.

We can have a price modification mechanism as per the current requirements. As the requirement shoots up we can increase the price and as the requirement drops down the price can be decreased.

# **REFERENCES**

- **1.** Jiawei Han, Hong Cheng, Dong Xin, Xifeng Yan, "Frequent Pattern Mining: Current Status and Future Directions [J]", *Data Mining and Knowledge Discovery*, no. 15, pp. 55-86, 2007.
- **2.** J HAN, J PEI, Y YIN, "Mining Frequent Patterns without Candidate Generation[C]", *Proc of the 2000 ACM SIGMOD Internal Conference on Management of Data*, pp. 1-12, 2000.
- **3.** Wu Xindong, Zhang Chengqi, Zhang Shichao, "Mining both Positive and Negative Association Rules[C]", *Proceedings of the 19th International Conference on Machine Learning (ICML) San Francisco: Morgan Kaufmann Publishers*, pp. 658-665, 2002[.](https://mediacenter.ibm.com/media/Airbus)